# User's Manual

An AMD Socket A Processor based AGP (8X) mainboard (200/266/333MHz)

Supports PC1600/2100/2700 Memory Modules (DDR Memory)

#### **TRADEMARK**

All products and company names are trademarks or registered trademarks of their respective holders.

These specifications are subject to change without notice.

Manual Revision 1.0 October 18, 2002

## **POST Port Frequently Asked Questions**

Below is a list of some basic POST Codes, possible problems, and solutions. For more detailed information about POST Codes, refer to Appendix E in this manual.

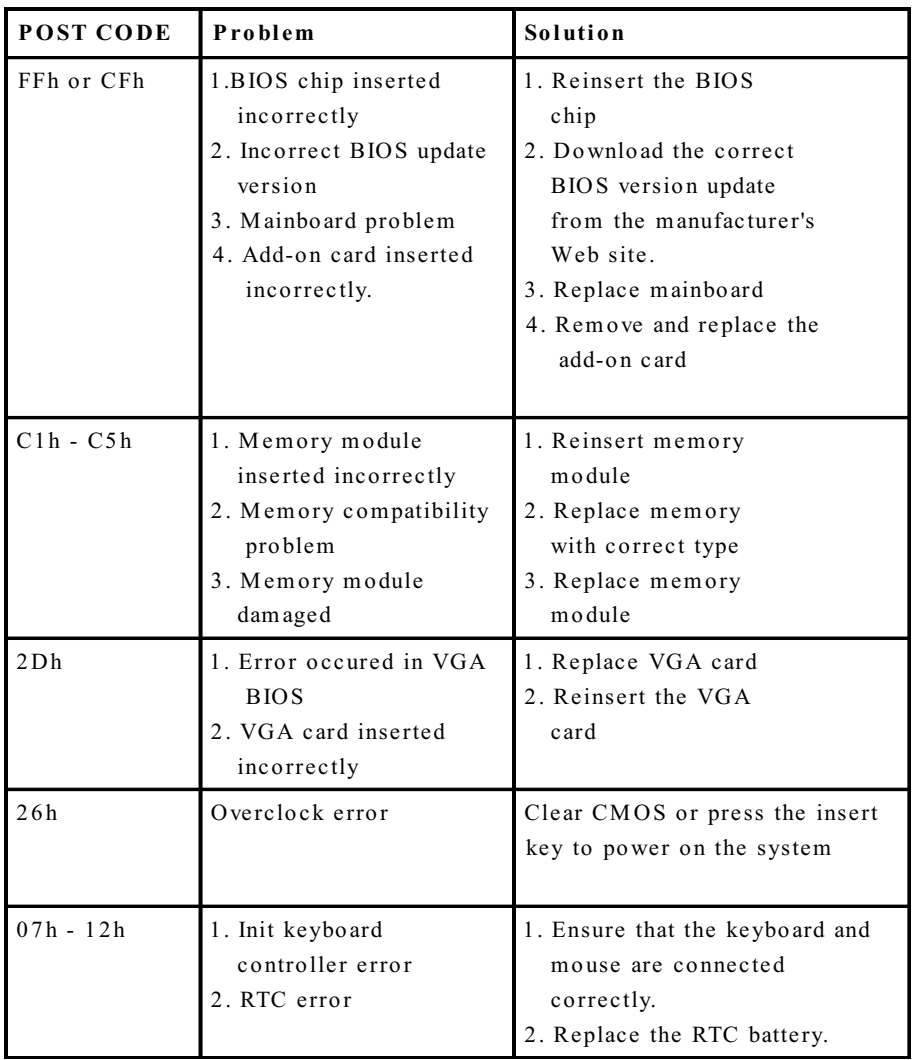

# Table of Contents

#### Page

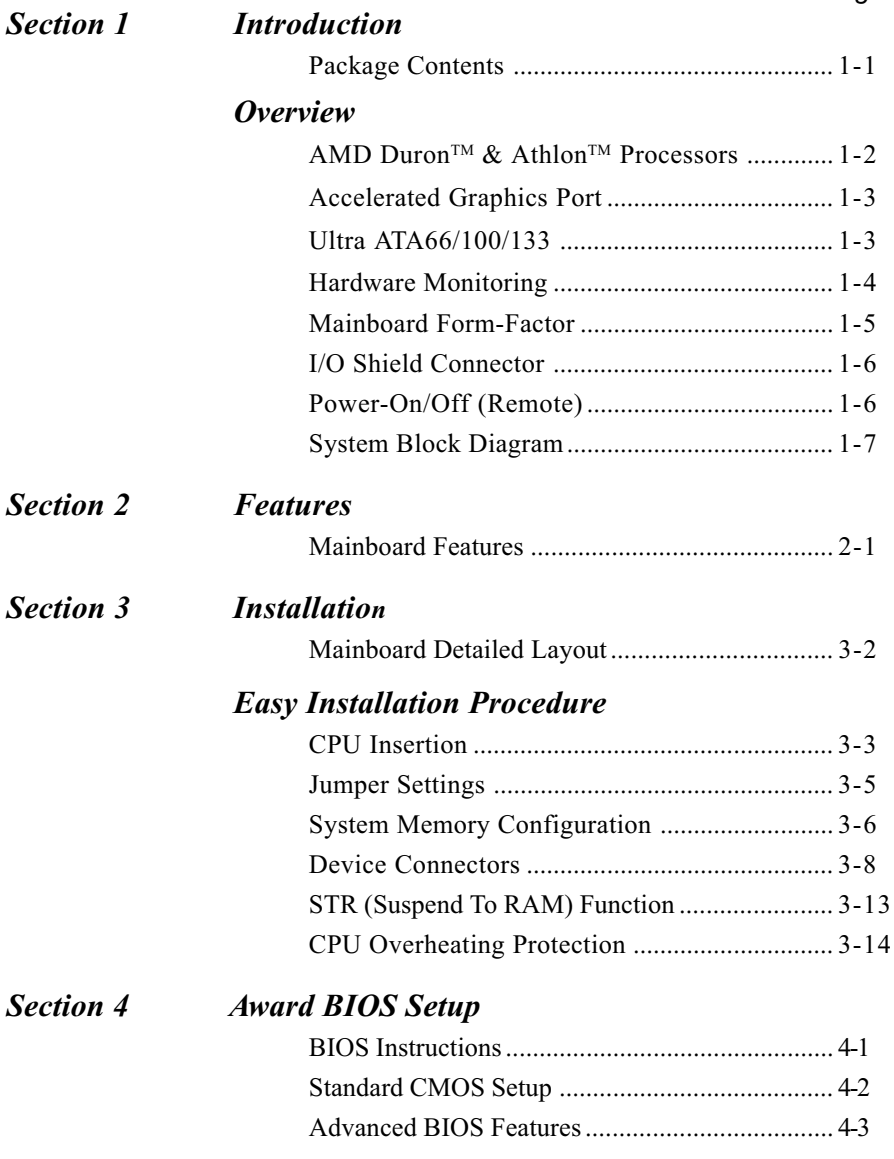

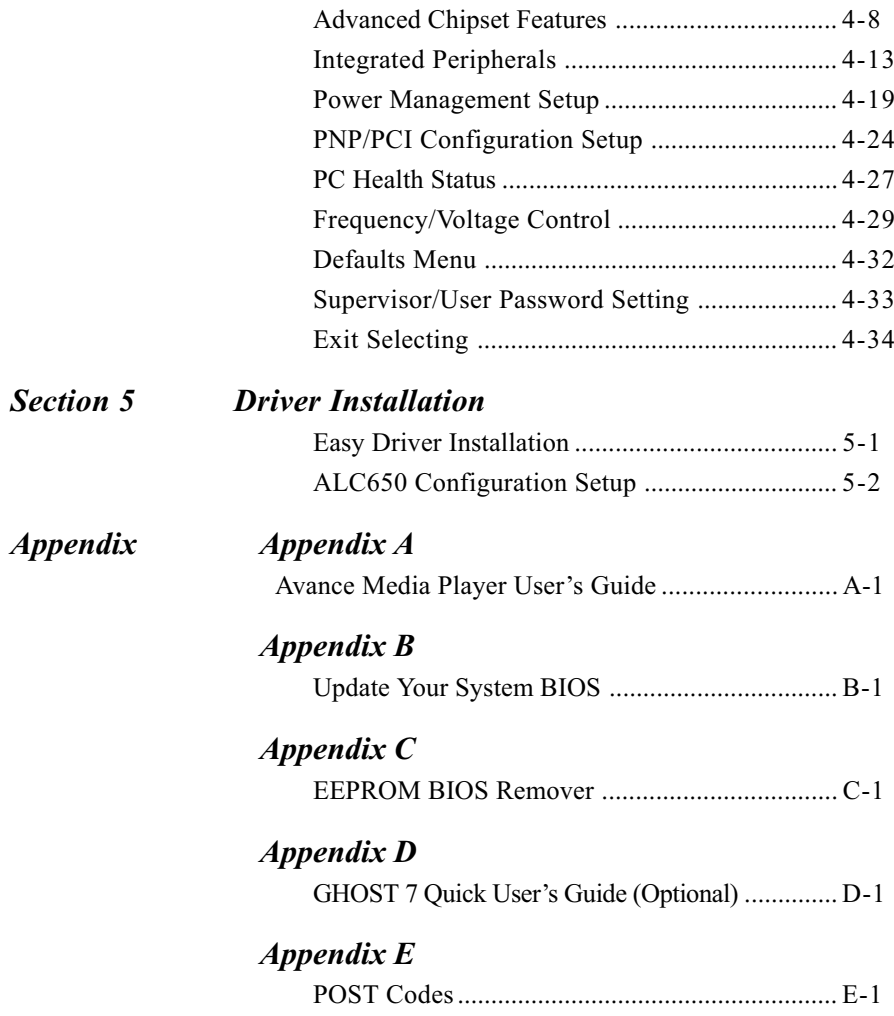

## **Introduction**

## Section 1 **INTRODUCTION**

## Package Contents

#### **Contents**

- A. (1) Mainboard
- B. (1) User's manual
- C. (1) Floppy round cable
- D. (1) Hard drive round cable
- E.  $(1)$  Driver and utility
- **Optional Item**
- F.  $(1)$ USB2.0 cable
- G. (1) Game port cable
- $H.(1) I/O Shield$
- I. (1) Bluetooth Module
- J. (1) SPD650 card

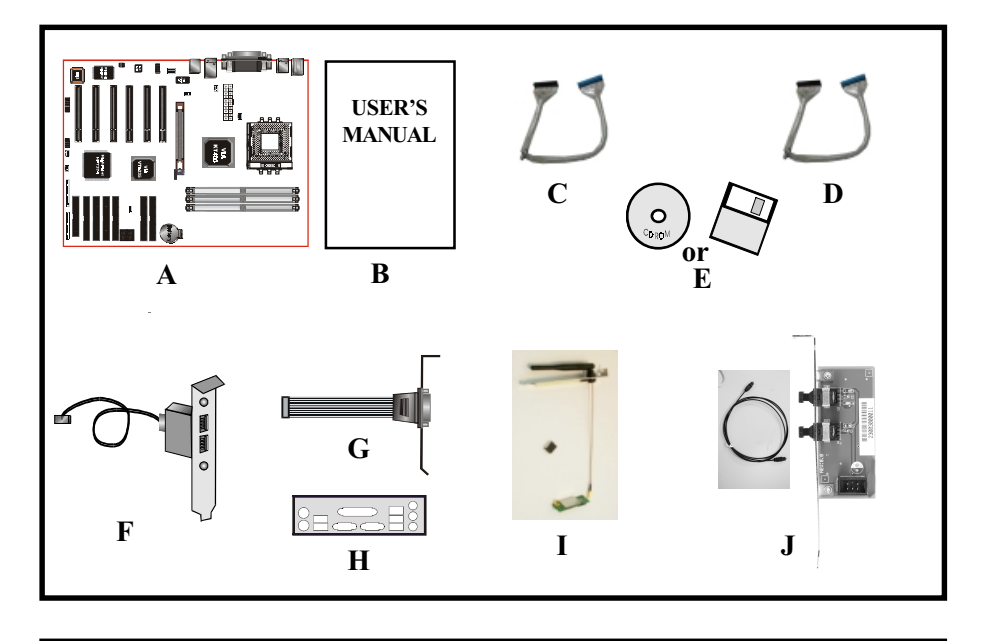

## Overview

## AMD Duron<sup>™</sup> & Athlon<sup>™</sup> Processors

The AMD Athlon<sup>™</sup> is a seventh-generation micro architecture with an integrated L2 cache, which is powerful enough to support the bandwidth requirements of a large range of applications, hardware, graphics, and memory technologies. These processors implement advanced design techniques such as:

- Socket A (PGA 462)  $\bullet$
- 200/266/333MHz system interface based on the Alpha<sup>TM</sup> EV6 bus protocol.
- $\bullet$ Three out-of-order, superscalar, pipelined Multimedia Units.
- Three out-of-order, superscaler, pipelined Integer Units.  $\bullet$
- $\bullet$ Fixed-sized internal instruction formats (MacroOPs).
- 72-entry Instruction Control Units.
- $\bullet$ AMD enhanced 3DNow!™ technology
- $\bullet$  L1 and L2 caches.
- Dynamic branch prediction.

Socket A is the name for AMD's new socketed interface designed to support both AMD Duron<sup>™</sup> and AMD Athlon<sup>™</sup> processors. This innovation is made possible by integrating the L2 cache memory on chip with the processor. Socket A will help enable smaller enclosures, and ultimately result in a wider variety of solutions in the market

The AMD Duron<sup>TM</sup> & Athlon<sup>TM</sup> processors in the Socket A format continue to deliver the ultimate performance for cutting-edge applications. Both bring to desktop systems running industry-standard x86 software superscalar RISC performance. Being provided in the Socket A format they are the world's most powerful x86 processors. They easily deliver the highest integer, floating-point, and 3D multimedia performance for applications running on x86 platforms around.

The AMD Duron<sup>™</sup> processor is derived from the AMD Athlon<sup>™</sup> processor core. It features full-speed, on-chip cache memory, a 200/266/333MHz front side system bus, and enhanced  $3DNow!^{TM}$  technology. Although both processors are related, there are key differences. The AMD Athlon™ processor is targeted at the performance segment, and as such will have more cache memory and higher clock speeds.

## **Accelerated Graphics Port**  $(AGP or A.G.P.)$

Typically, 3D graphics rendering requires a tremendous amount of memory, and demands ever increasing throughput speed as well. As 3D products for the personal computer become more and more popular, these demands will only increase. This will cause a rise in costs for both end users and manufacturers. Lowering these costs as well as improving performance is the primary motivation behind AGP. By providing a massive increase in the bandwidth available between the video card and the processor, it will assist in relieving some of these pressures for quite sometime.

The board provides the AGP 3.0 interface. The AGP interface can support external AGP slot  $(1.5V \text{ only})$  with AGP  $8X/4X/2X$  and Fast Write Transactions. The AGP Interface Specification revision 3.0 enhances the functionality of the original AGP Interface Specification by allowing 8X data transfers (8 data samples per clock) and 1.5 volt (Power supply) operation. Supports Maximum AGP interface bandwidth 2.1GB/s. (1.5 volt AGP Card supports only).

## Ultra ATA/66/100/133

The board provides Ultra ATA/66/100/133 Bus Master IDE controller, that support Ultra ATA/66/100/133 protocols, perfect for such demanding applications as real-time video, multimedia, and high performance operating system. A new IDE cable is required for Ultra  $ATA/66/100/133$ . This cable is an 80 conductor cable; however the connectors are, of course, backwards compatible with ATA/33.

## **Hardware Monitoring**

Hardware monitoring allows you to monitor various aspects of your systems operations and status. The features include CPU temperature, voltage and RPM of fan.

## Mainboard Form-Factor

The board is designed with ATX form factor - the new industry standard of chassis. ATX form factor is essentially a Baby-AT baseboard rotated 90 degrees within the chassis enclosure and a new mounting configuration for the power supply. With these changes the processor is relocated away from the expansion slots, allowing them all to hold full length add-in cards. ATX defines a double height aperture to the rear of the chassis which can be used to host a wide range of onboard I/O. Only the size and position of this aperture is defined, allowing PC manufacturers to add new I/O features (e.g.; TV input, TV output, joystick, modem, LAN, etc.) to systems. This will help systems integrators differentiate their products in the marketplace, and better meet your needs.

- Smaller size promotes a smaller system size.
- I/O shield does not need to be retooled in an ATX 2.01 or later. The mainboard should be used in an ATX 2.01 (or later) compliant case.
- A smaller power supply can be used. High integration on mainboard reduces the system cost.

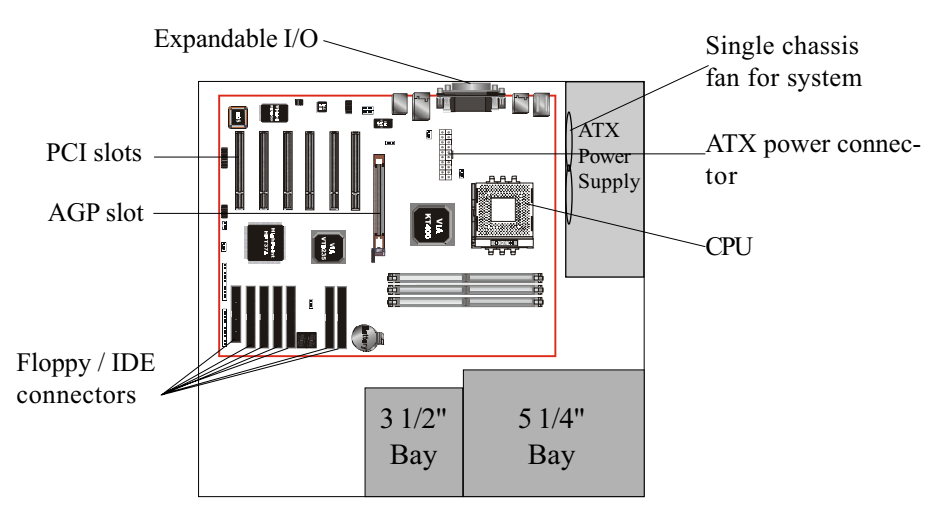

Figure 2: Summary of ATX chassis features

## **Introduction**

## I/O Shield Connector

The board is equipped with an I/O back panel. Please use the appropriate I/O shield (figure 3).

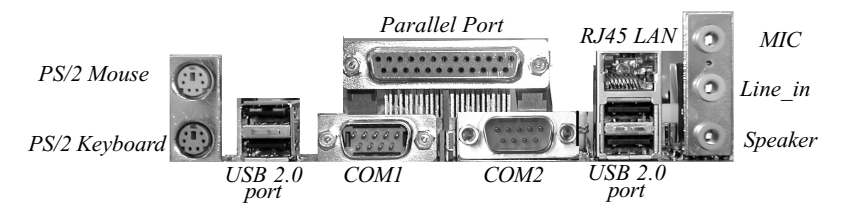

Figure 3: I/O back panel layout

## Power-On/Off (Remote)

The board has a single 20-pin connector for ATX power supplies. For ATX power supplies that support the **Remote On/Off** feature, this should be connected to the systems front panel for system Power On/Off button. The systems power On/Off button should be a momentary button that is normally open.

The board has been designed with "Soft Off" function. You can turn Off the system from one of two sources: The first is the front panel Power On/Off button, and the other is the "Soft Off" function (coming from the M/B's onboard circuit controller) that can be controlled by the operating system such as Windows<sup>®</sup> 95/ 98/SE/ME or Windows®2000.

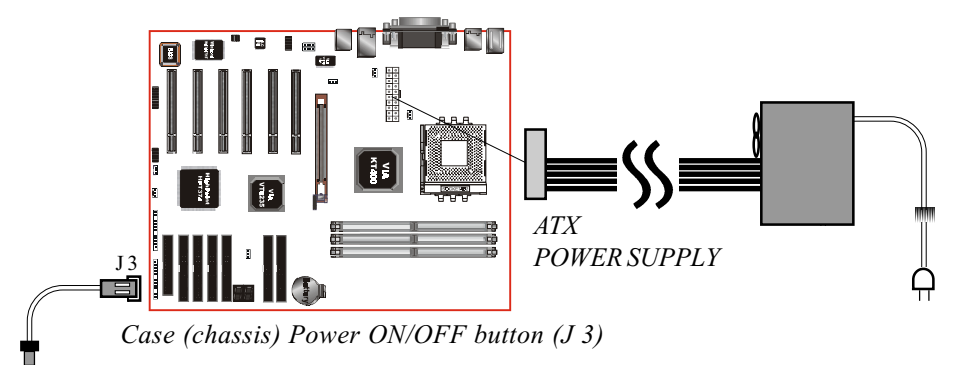

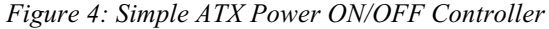

## System Block Diagram

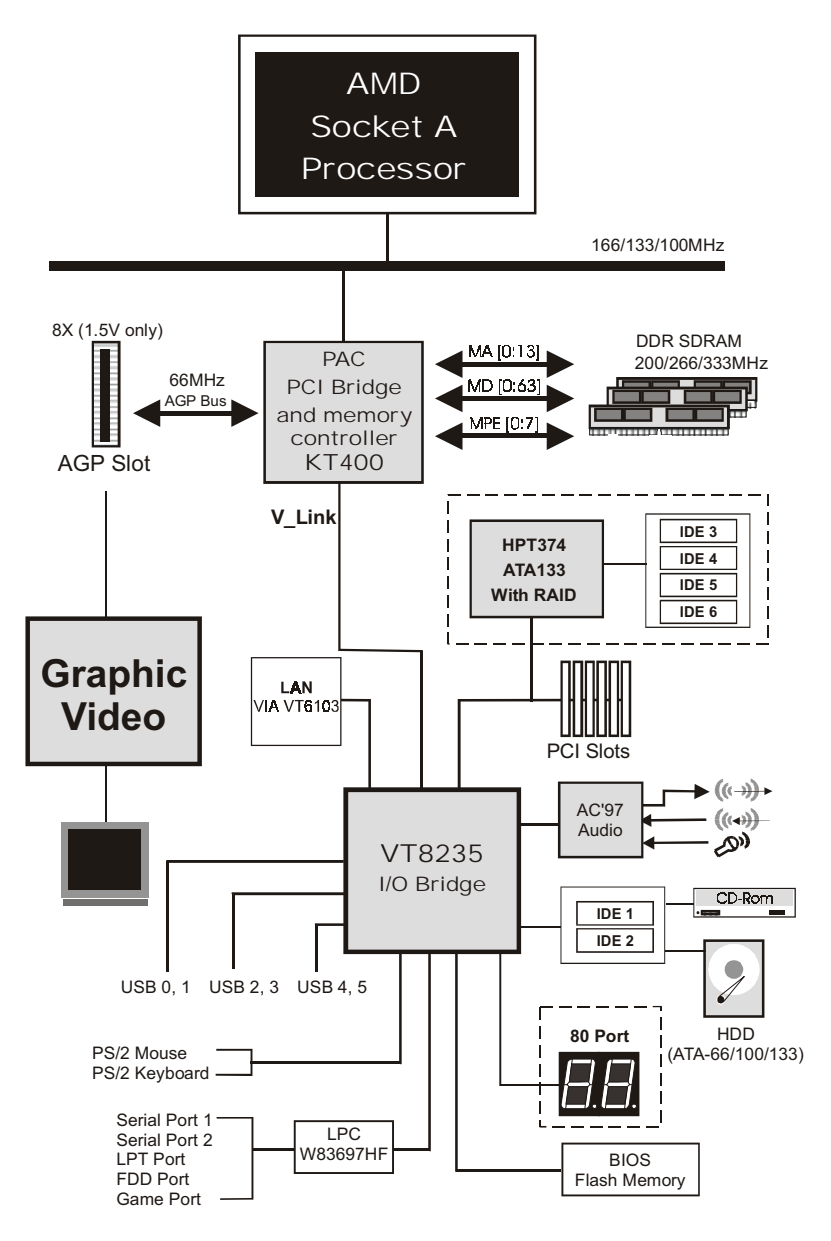

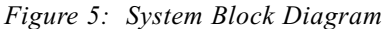

## **Introduction**

# Page Left Blank

## Section 2 **FEATURES**

## Mainhoard Features:

#### ◆ PROCESSOR

- The Socket A compatible AMD Athlon<sup>™</sup> XP processor 1500+ to 2700+, 600MHz to 1.4GHz AMD Athlon<sup>TM</sup> and AMD Duron<sup>TM</sup> Processor up to  $1.3GHz$ 

#### ◆ CHIPSET

- VIA KT400 AGPset  $(KT400 + VT8235)$ 

#### **DRAM MODULE**

- 184pin DDR DIMM x 3 for  $PC1600/2100/2700$  Memory
- DRAM Size: 64MB to 3GB

#### **FYPANSION SLOT**

- $-$  PCI  $\times$  6
- $-$  8X AGP x 1 (1.5V only)

#### **ONBOARD I/O**

- Winbond 83697HF LPC I/O integrated with FDD, Parallel, Serial, Game and Fast IR Port

#### ONBOARD PCI / IDE

- PCI Bus IDE Port with PIO/Ultra DMA-66/100/133 x 2 (up to 4 devices)
- Extra dual channel IDE Port by HPT374 with Ultra DMA-66/100/133 and IDE RAID  $x$  4 (up to 8 devices)
	- \* Supports JBOD function (Just a Bunch of Disks). JBOD are a group of hard disks in a computer that are not configured in a RAID.

#### Onboard LAN

- Integrated 10/100MB fast Ethernet controller in chipset with external VIA VT6103 physical Layer by RJ-45 connector

#### I/O CONNECTOR

- PS/2 Mouse and PS/2 style Keyboard
- COM1, COM2, Printer, Audio-in/out, MIC & Game Port connectors by extra cable
- $-RJ-45$  jack
- USB connector x 6 (two optional via mainboard front panel USB connecot). Supports USB2.0 specification. The USB3 can support Bluetooth Module.

**BIOS** 

- Award Plug & Play BIOS

#### ◆ Built-in AC97 Digital Audio (By Realtek ALC650)

- Compliant with AC97 2.2 Specification
- 6 channel slot selectable DAC output for multi-channel applications
- Supports digital SPDIF

#### **EXTENDED FUNCTION**

- Supports Hardware Monitoring Function by W83697HF
- Supports exclusive KBPO (KeyBoard Power On) Function
- Supports Wake-On-LAN Function
- Supports STR (Suspend To RAM) power saving Function
- Supports CPU Clock and Ratio settings via BIOS
- Supports CPU V core and Memory Voltage setting via BIOS
- Supports "Magic Health" and "Easy Boot" Function
- Supports CPU Overheating Protection
- 80 Port onboard design with 7-segment LED display

#### **FORM FACTOR**

 $-305$ mm x 245mm ATX Size

## Section 3 INSTALLATION

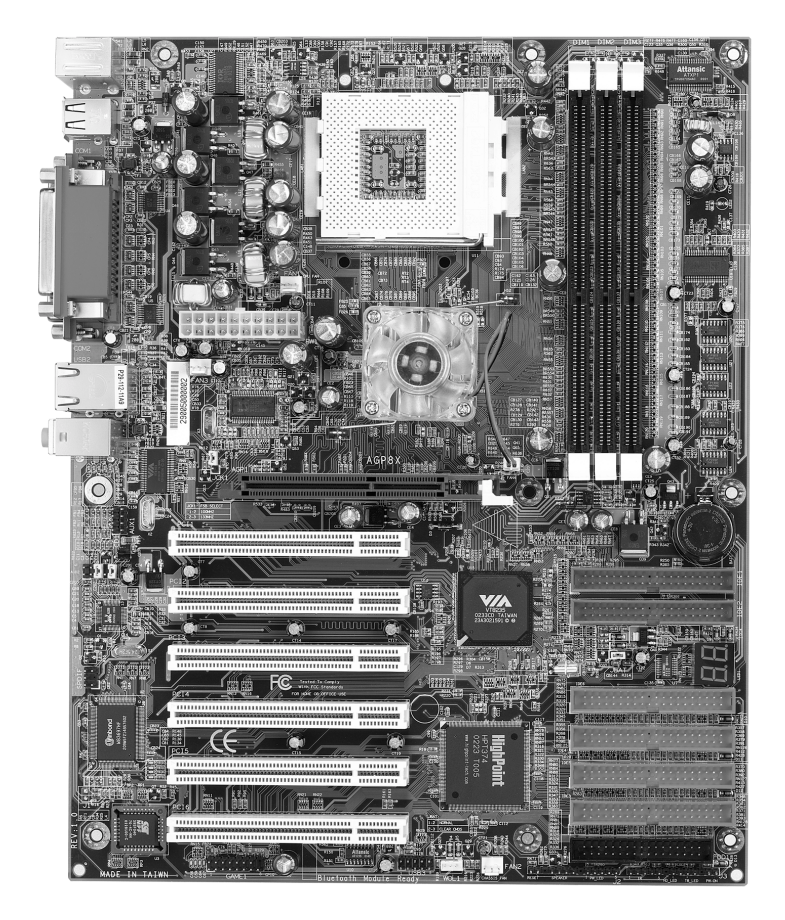

## **Mainboard Layout**

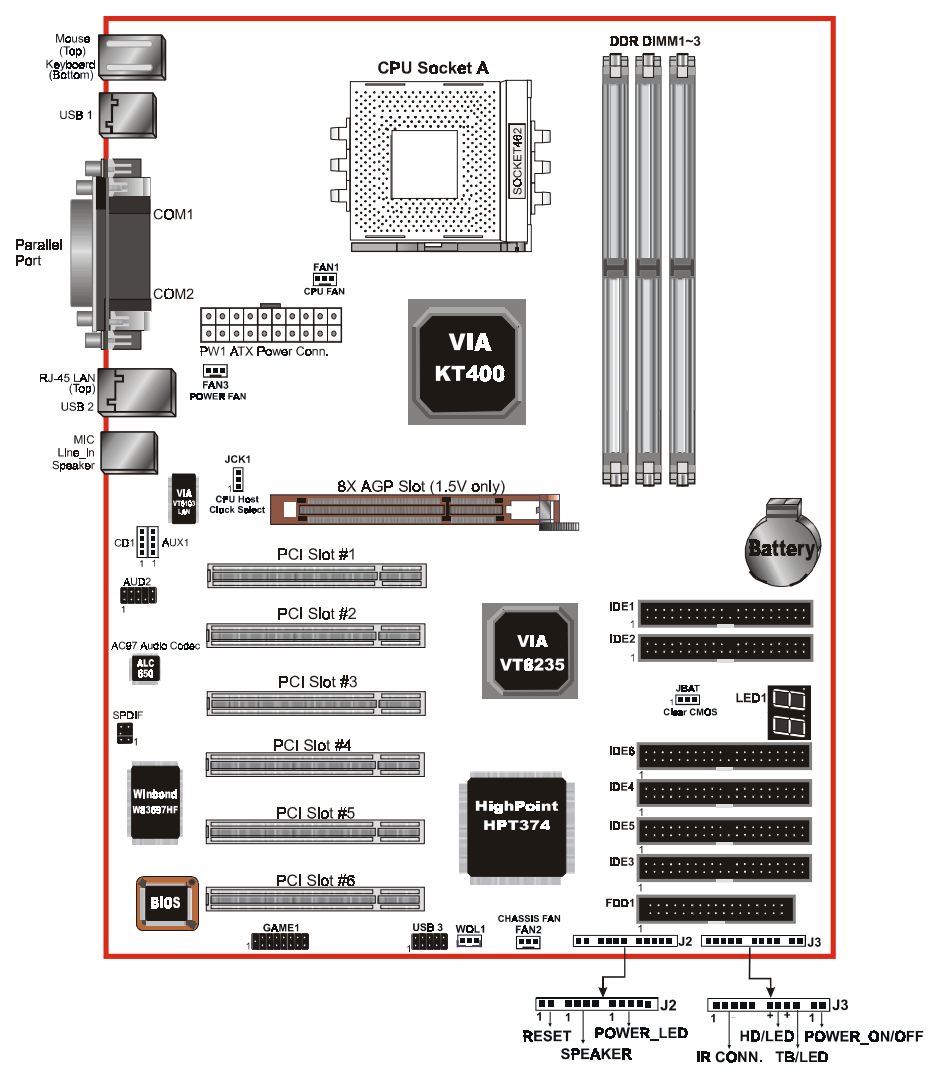

Figure 1

## Easy Installation Procedure

The following must be completed before powering on your new system:

- 3-1. CPU Installation
- 3-2. Jumper Settings
- 3-3. System Memory Configuration
- 3-4. Device Connectors
- 3-5. STR Function
- 3-6. CPU Overheating Protection

## Section 3-1 **CPU** Installation

CPU Insertion: (use AMD Athlon™ as reference)

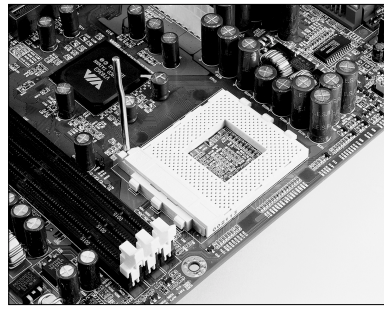

#### Step 1

Open the socket by raising the actuation lever

Figure 2

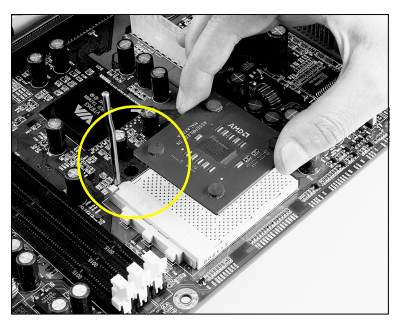

Figure 3

#### Step 2

Insert the processor.

Ensure proper pin 1 orientation by aligning the FC-PGA corner marking with the socket corner closest to the actuation arm tip. The pin field is keyed to prevent misoriented insertion.

Don't force processor into socket. If it does not go in easily, check for mis-orientation and debris.

Make sure the processor is fully inserted into the socket on all sides.

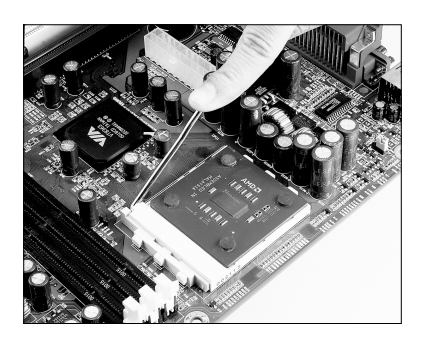

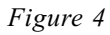

#### Step 3

Close the socket by lowering and locking the actuation lever.

#### Step 4

Thermal compound and qualified heatsink recommended by AMD are a must to avoid CPU overheat damage. For more information about installing your CPU, please refer to the AMD website article "Socket A AMD processor and Heatsink Installation Guide" http://www.amd.com/products/cpg/athlon/pdf/23986.pdf.

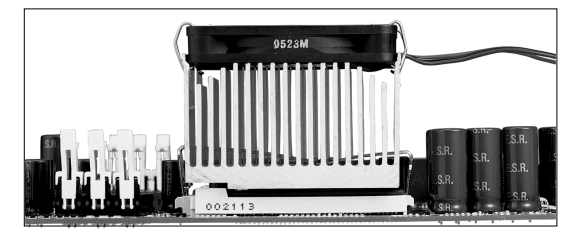

Figure 5

## Section 3-2 Jumper Settings

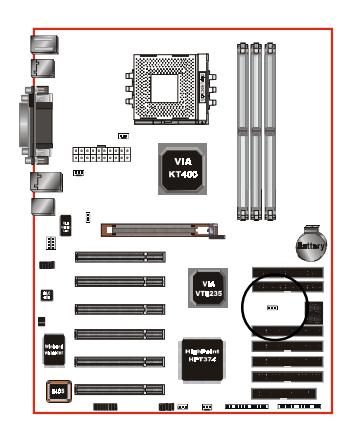

**JBAT** 

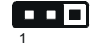

**CMOS** Clear

- 1-2: Normal (Default)
- 2-3: Clear CMOS

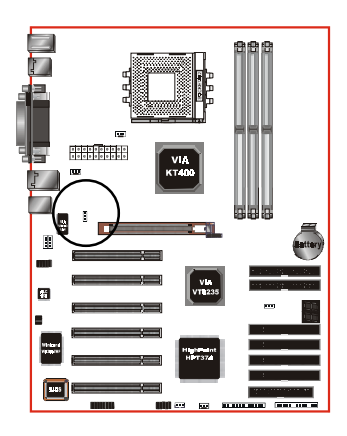

**JCK1** 

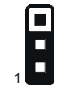

- **CPU Host Clock Select**
- $1-2$ : 100MHz (Default)
- $2-3: 133 MHz$

## Section 3-3 System Memory Configuration

## Memory Layout

The mainboard accommodates three  $PC1600/2100/2700$  184-pin DIMMs (Dual Inline Memory Modules):

- Supports up to 3.0GB of 200/266/333MHz DDR SDRAM
- Supports up to 1GB per DIMM with maximum memory size up to 3GB (refer to Table 1)
- Supports DDR 200/266/333 unbuffered 184-pin non-ECC DDR SDRAM **DIMMs**
- Supports configurations defined in the JEDEC DDR DIMM specification

NOTE: Use DDR SDRAM (Double-Data-Rate Synchronous DRAM) modules only.

Figure 5 and Table 1 show several possible memory configurations.

 $<$ Figure 5 $>$ 

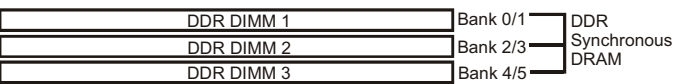

 $\langle \text{Table 1} \rangle$ 

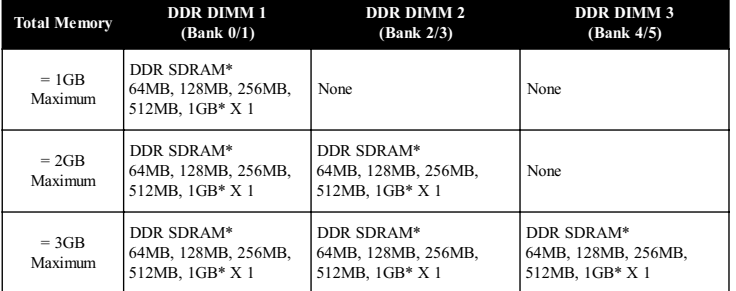

\* DDR SDRAM supports 64, 128, 256, 512MB and 1GB DIMM modules using 512Mb technology.

#### NOTES:

- DO NOT MIX the unbuffered and registered DDR SDRAM on DIMM1, DIMM2 and DIMM 3 socket.
- When the FSB is 333MHz, you must to use PC2700 Memory.
- Using non-compliant memory with higher bus speeds (overclocking) may severely compromise the integrity of the system.

## **DIMM Module Installation**

Figure 7 displays the notch marks and what they should look like on your DDR DIMM memory module.

DIMMs have 184-pins and one notch that will match with the onboard DDR DIMM socket. DIMM modules are installed by placing the chip firmly into the socket at a 90 degree angle and pressing straight down (figure 8) until it fits tightly into the DIMM socket (figure 9).

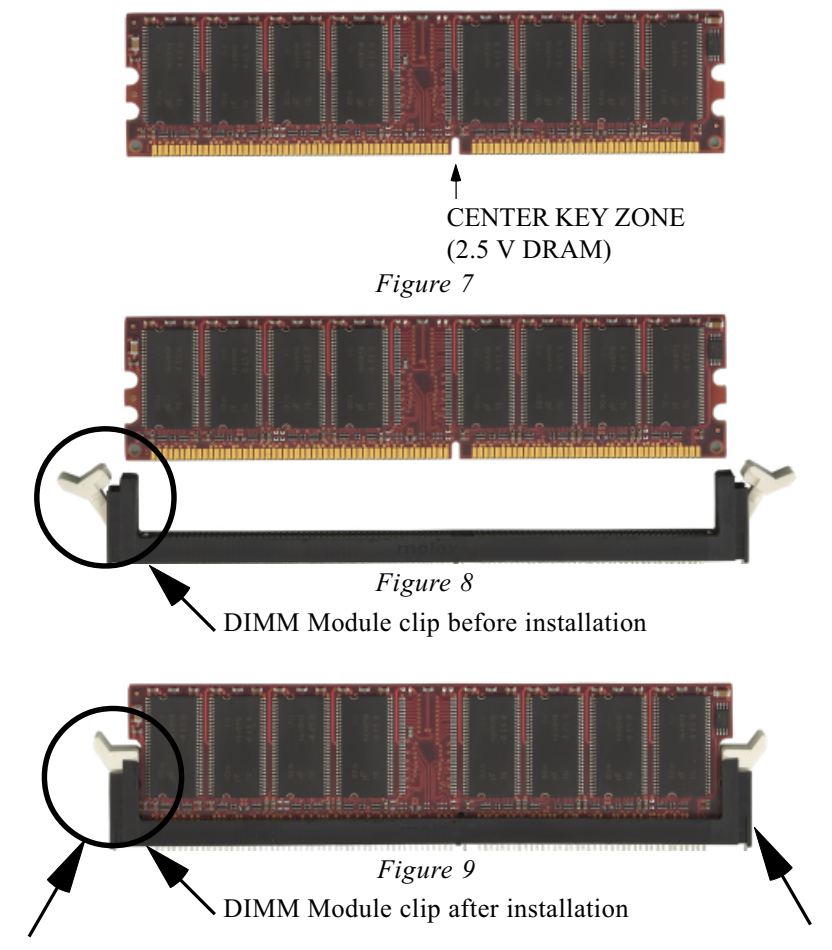

To remove the DIMM module simply press down both of the white clips on either side and the module will be released from the socket.

## Section 3-4 **Device Connectors**

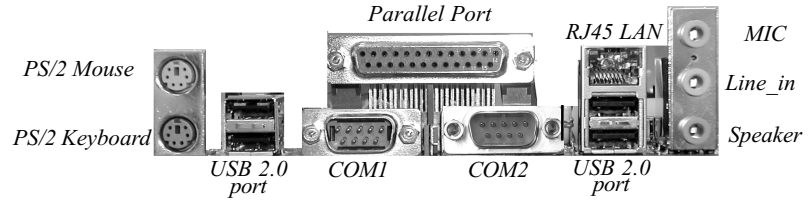

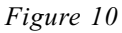

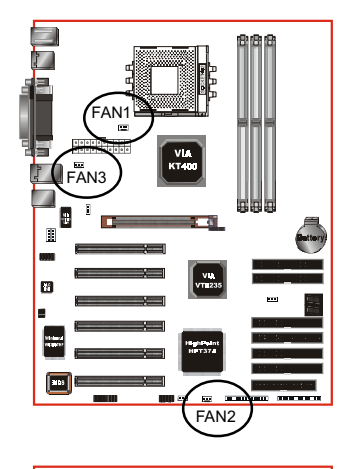

**FAN1 / FAN2 / FAN3:** 

• The plug-in for CPU/Chassis/Power Fan power

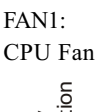

FAN<sub>2</sub>: CHASSIS Fan  $FAN3:$ POWER Fan

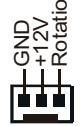

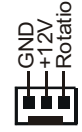

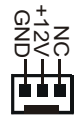

**WOL1: WOL (Wake On LAN) Connector** Reserved for NIC (Network Interface Card) to wake the system.

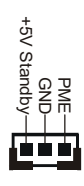

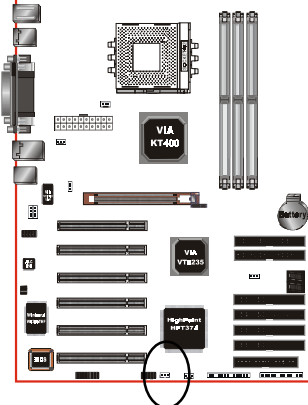

**Page 3-8** 

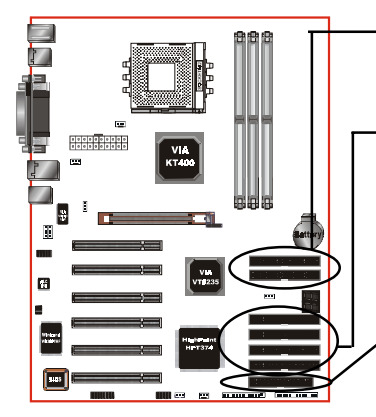

- Ultra DMA-66/100/133 Primary/  $-IDE1/2:$ Secondary IDE Connector (Blue)
- **IDE3/4/5/6:** Ultra DMA-66/100/133 & dual RAID Primary/Secondary IDE Connector (Red) Supported by HTP374 chipset
- FDD1: Floppy Controller Connector (Black color)

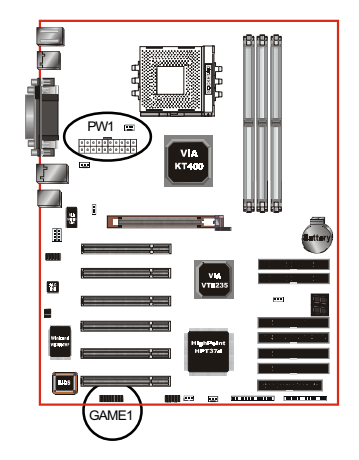

CD<sub>1</sub>

 $\blacksquare$ 

ALIX1

- **PW1:** ATX Power Connector (20-pin power connector)
- **GAME1:** Game port connector

CD Audio IN Connector  $CD1:$ 

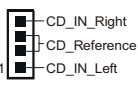

**AUX1:** Auxiliary Line IN Connector

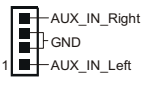

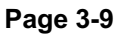

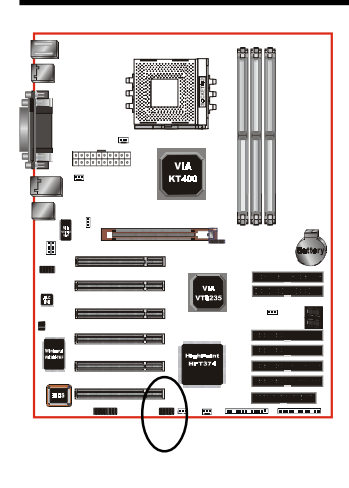

**CAUTION!** 

Please make sure the USB cable has the same pin assignment. The different pin assignment may be caused damage of system.

If you need the USB cable, please contact our retailer.

**USB3:** USB port header pins for two USB2.0 ports. This connector is used to connect bluetooth module for wireless connection.

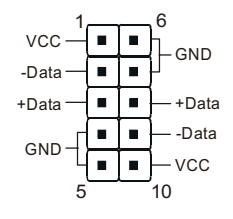

USB port header pin descriptions.

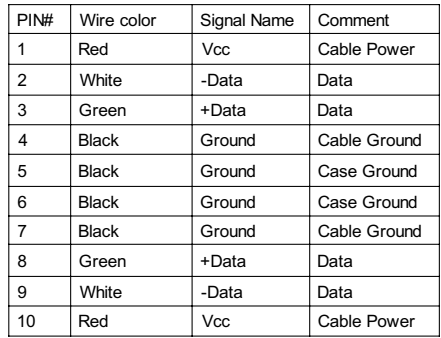

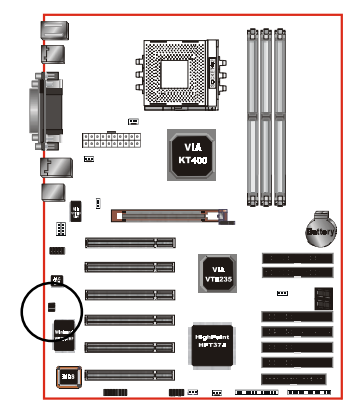

#### SPDIF: Sony/Philips Digital Interface

This connector is the digital link between the motherboard and your devices, such as CD player, sampler or DAT recorder. It allows the digital transmission of audio data in SPDIF format.

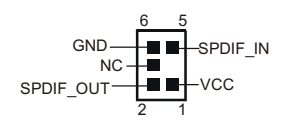

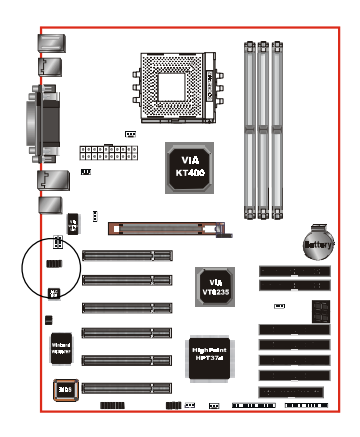

**AUD2:** Front Panel Audio Connector When headphones are plugged into the front panel headphone jack, the rear panel audio output connectors are disabled. If the front panel interface board is not connected to the front panel audio header, short pins  $5 - 6$  and  $9 - 10$  on the front panel audio header. If these pins are not shorted, the rear

#### **Settings**

Pins (5-6) & (9-10) Short (default): Only the Onboard Rear Audio Speaker can be used.

panel audio connectors are inoperative.

Pins (5-6) & (9-10) Open: Only Front Panel Audio Speaker can be used.

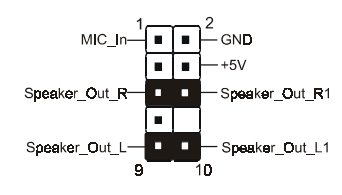

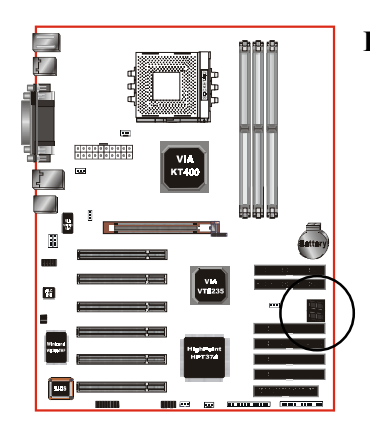

LED1: 80 port Debug 7-segment LED display (Please refer to Appendix E for POST) codes)

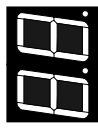

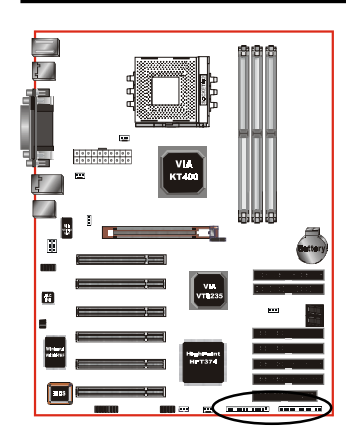

Ξ

П

Ē.

 $\overline{\phantom{a}}$ 

Ē. Ξ  $\overline{\phantom{a}}$ 

Ξ  $\blacksquare$  Power ON/OFF

-TB/LED

**HD/LED** 

**IR** Conn.

#### $\triangle$  Power On/Off

(This is connected to the power button on the case. Using the Soft-Off by Pwr-BTTN feature, you can choose either Instant Off (turns system off immediately), or 4 sec delay (you need to push the button down for 4 seconds before the system turns off). When the system is in 4 sec delay mode, suspend mode is enabled by pushing the button momentarily.)

#### ◆ Turbo LED indicator

#### • IDE LED indicator

LED ON when Onboard PCI IDE Hard disks is activate

#### ◆ IR Connector

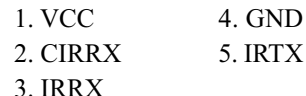

#### $\bullet$  Power LED

Power LED connector

- 1. Power LED $(+)$  4. NC
- $2. N/C$  $5.$  GND
- $3.$  GND

#### $\bullet$  Speaker

Connect to the system's speaker for beeping

- 1. Speaker 3. GND
- $2. N/C$ 4. VCC

#### $\bullet$  Reset

Closed to restart system.

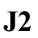

 $J3$ 

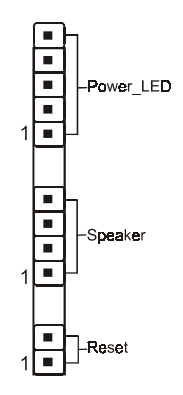

## 3-5 STR (Suspend To RAM) Function

This mainboard supports the STR (Suspend To RAM) power management scheme by maintaining the appropriate power states in the DDR SDRAM interface signals. The power source to the DDR SDRAM must be kept active during STR (ACPI S3). Advanced Configuration Power Interface (ACPI) provides many Energy Saving Features for operating systems that support Instant ON and OuickStart™ function.

- 1. Use the STR functionality to save system power, you are recommended to confirm the following requirements:
	- a. Install ACPI qualified add-on cards (such as AGP, LAN, and modem cards).
	- b. In BIOS under Power Management Setup (refer to Section 4), select "ACPI Suspend Type: S3(STR)" and "USB Wake Up From S3: Enabled" (if you have a USB mouse or keyboard device).
	- c. Install Windows® XP/2000/ME/98SE.
	- d. Restart the system.
	- e. Open the Control Panel Power Management application, and click the Advanced tab. In the Power buttons section, select "Stand By" from the drop-down lists.
- 2. To enable the STR function, click the START button and choose Shut Down. In the Shut Down Windows dialog box, select the Stand By option to enter STR mode.

The following lists the differences between STR power saving mode and Green (or Suspend) mode:

- a. STR is the most advanced Power Management mode.
- b. STR cuts all the power supplied to peripherals except to memory max. power saving.
- c. STR saves and keeps all on-screen data including any executed applications to DDR SDRAM.
- d. In STR mode, you must push the power button (connected to the onboard J3 pin), click your USB mouse buttons, or press your USB keyboard keys to wake up your system to the last display.

## 3-6 CPU Overheating Protection

This board has CPU Overheating Protection when the temperature of CPU is overheating. This board supports automatically shutdown (to remove power) circuit when the CPU has reached the temperature of approximately 110°C. Meanwhile the speaker will sustained beep and the system will not be to power on. This protection is designed by hardware, you don't need to do the BIOS setup.

To power on your system normally, we recommend you to confirm the following steps:

- Step1: Unplug in the ATX power core (or turn off ATX power supply switch).
- $Step 2:$ Please wait the beep to stop then plug in the ATX power core again (or turn on ATX power switch) to turn on your system.

## Note: The CPU Overheating Protection will function only when CPU has thermal diode design.

## Section 4 **AWARD BIOS SETUP**

## **Main Menu**

Award's ROM BIOS provides a built-in Setup program which allows user to modify the basic system configuration and hardware parameters. The modified data is stored in a battery-backed CMOS, so that data will be retained even when the power is turned off. In general, the information saved in the CMOS RAM will stay unchanged unless there is a configuration change in the system, such as hard drive replacement or a device is added.

It is possible for the CMOS battery to fail causing CMOS data loss. If this happens you will need install a new CMOS battery and reconfigure your BIOS settings.

#### To enter the Setup Program:

Power on the computer and press the <Del> key during the POST (Power On Self Test). The BIOS CMOS SETUP UTILITY opens.

| Phoenix - AwardBIOS CMOS Setup Utility                                                                                                    |                                                                                                    |  |
|----------------------------------------------------------------------------------------------------|----------------------------------------------------------------------------------------------------|--|
| Standard CMOS Features<br>Advanced BIOS Features<br>Advanced Chipset Features<br>$\blacktriangleright$ Integrated Peripherals<br>Power Management Setup<br>$\blacktriangleright$ PnP/PCI Configurations<br>▶ PC Health Status | Frequency/Uoltage Control<br>Load Fail-Safe Defaults<br>Load Optimized Defaults<br>Set Supervisor Password<br>Set User Password<br>Save & Exit Setup<br>Exit Without Saving |  |
| $\uparrow \downarrow \rightarrow \leftarrow$ : Select Item<br>$Esc :$ Quit<br>F9 : Menu in BIOS<br>F10: Save & Exit Setup<br>Time, Date, Hard Disk Tupe                                                                       |                                                                                                    |  |

Figure 1: CMOS Setup Utility

The main menu displays all the major selection items. Select the item you need to reconfigure. The selection is made by moving the cursor (press any direction (arrow key) to the item and pressing the 'Enter' key. An on-line help message is displayed at the bottom of the screen as the cursor is moved to various items which provides a better understanding of each function. When a selection is made, the menu of the selected item will appear so that the user can modify associated configuration parameters.

## 4-1 Standard CMOS Setup

Choose "STANDARD CMOS FEATURES" in the CMOS SETUP UTILITY Menu (Figure 2). Standard CMOS Features Setup allows the user to configure system settings such as the current date and time, type of hard disk drive installed, floppy drive type, and display type. Memory size is auto-detected by the BIOS and displayed for your reference. When a field is highlighted (use direction keys to move the cursor and the <Enter> key to select), the entries in the field can be changed by pressing the  $\langle PgDn \rangle$  or the  $\langle PgUp \rangle$  key.

| Phoenix - AwardBIOS CMOS Setup Utility<br>Standard CMOS Features                                                                                       |                                   |                                                          |
|----------------------------------------------------------------------------------------------------|-----------------------------------|----------------------------------------------------------|
| Date (mm:dd:qq)<br>Time (hh:mm:ss)                                                                                                    | Fri, Aug 30 2002<br>3 : 34 : 29   | Item Help                                                |
| IDE Primary Master<br>IDE Primary Slave<br><b>IDE Secondary Master</b><br><b>IDE Secondary Slave</b>                                                   |                                   | Menu Level<br>Change the day, month,<br>year and century |
| Drive A<br>Drive B                                                                                                    | [1.44M, 3.5 in.]<br>[None]        |                                                          |
| Uideo<br>Halt On                                                                                                    | [EGA/UGA]<br>[All , But Keyboard] |                                                          |
| <b>Base Memory</b><br><b>Extended Memory</b><br><b>Total Memory</b>                                                                                    | 640K<br>65472K<br>1024K           |                                                          |
| ↑↓→←:Move Enter:Select +/-/PU/PD:Ualue F10:Save<br>ESC:Exit F1:General Help<br>F5: Previous Values<br>F6: Fail-Safe Defaults<br>F7: Optimized Defaults |                                   |                                                          |

Figure 2: Standard CMOS Setup

Notes:

- If the hard disk Primary Master/Slave and Secondary Master/Slave are set to Auto, then the hard disk size and model will be auto-detected.
- $\bullet$ The "Halt On:" field is used to determine when to halt the system by the BIOS if an error occurs.
- Floppy 3 Mode support is a mode used to support a special 3.5-inch drive used in Japan. This is a 3.5-inch disk that stores 1.2 MB. The default setting for this is disabled.

## 4-2 Advanced BIOS Features

Selecting the "ADVANCED BIOS FEATURES" option in the CMOS SETUP UTILITY menu allows users to change system related parameters in the displayed menu. This menu shows all of the manufacturer's default values for the board.

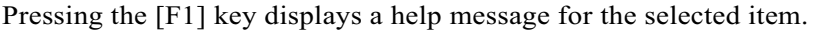

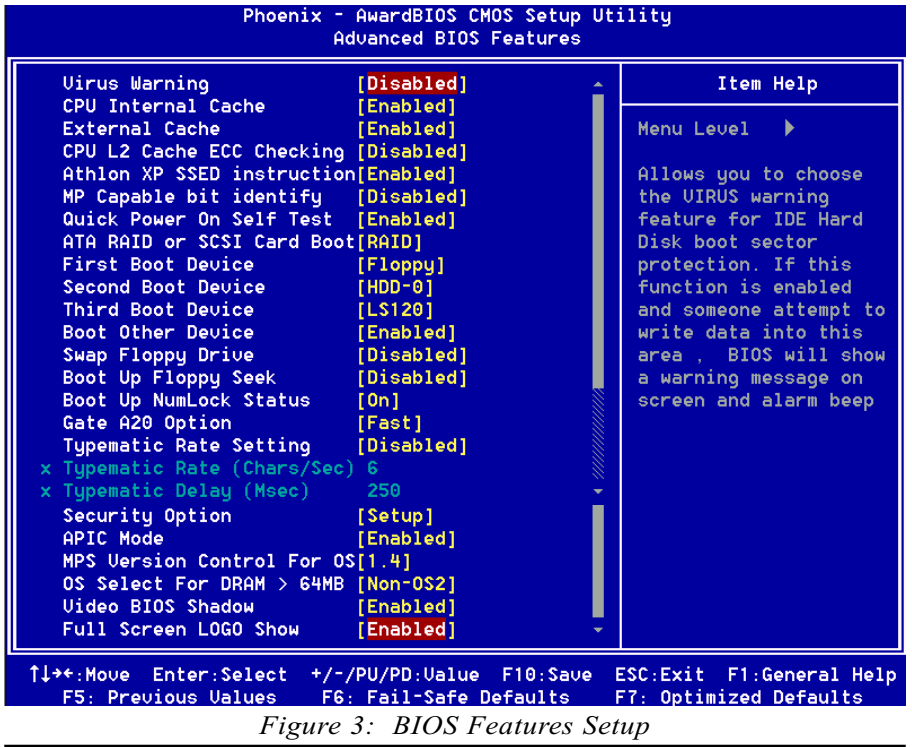

#### **Virus Warning**

During and after system boot up, any attempt to write to the boot sector or partition table of the hard disk drive halts the system and an error message appears. You should then run an anti-virus program to locate the virus. Keep in mind that this feature protects only the boot sector, not the entire hard drive. The default is Disabled.

- **Enabled:** Activates automatically when the system boots up causing a warning message to appear when anything attempts to access the boot sector.
- **Disabled:** No warning message appears when anything attempts to access the boot sector
	- Note: Many disk diagnostic programs that access the boot sector table can trigger the virus warning message. If you plan to run such a program, we recommend that you first disable the virus warning.

#### **CPU Internal Cache**

This controls the status of the processor's internal cache area. The default is Enabled.

Options: Enabled, Disabled.

#### **External Cache**

This controls the status of the external (L2) cache area. The default is Enabled. Options: Enabled, Disabled.

#### **CPU L2 Cache ECC Checking**

This item allows you to enable/disable CPU L2 Cache ECC checking. Options: Enabled, Disabled.

#### **Athlon 4 SSED instruction**

This item allows you to disable Athlon 4 new SSED instruction. The default is Enabled.

Options: Enabled, Disabled.

#### **MP Capable bit identify**

This item allows you to identify Athlon MP Processor, if this function is Enabled. The default is Disabled.

Options: Enabled, Disabled.

#### **Quick Power On Self Test**

This category speeds up the Power On Self Test (POST). The default is Enabled. **Enabled:** This setting will shorten or skip of the items checked during POST. Disabled: Normal POST.

#### ATA RAID & SCSI Card Boot

Setup the boot up priority either form onboard ATA RAID connector or SCSI Card, if you select SCSI as the first boot at the option below item. The default is RAID, SCSI. Options: RAID, SCSI.

#### **First /Second/Third/Other Boot Device**

The BIOS attempts to load the operating system from the devices in the sequence selected in these items.

Options: Floppy, LS120, HDD-0, SCSI, CDROM, HDD-1, HDD-2, HDD-3, ZIP100, USB-FDD, USB-ZIP, USB-CDROM, USB-HDD, LAN, Disabled.

#### **Boot Other Device**

When enabled, the system searches all other possible locations for an operating system if it fails to find one in the devices specified under the first, second, and third boot devices. The default is Enabled.

Options: Enabled, Disabled.

#### **Swap Floppy Drive**

This will swap your physical drive letters  $A \& B$  if you are using two floppy disks. The default is Disabled

**Enabled:** Floppy A & B will be swapped under the  $O/S$ .

**Disabled:** Floppy  $A \& B$  will be not swapped.

#### **Boot Up Floppy Seek**

If this item is enabled, it checks the size of the floppy disk drives at start-up time. You don't need to enable this item unless you have a legacy diskette drive with 360K capacity. The default is Disabled.

Options: Enabled, Disabled.

#### **Boot Up NumLock Status**

This controls the state of the NumLock key when the system boots. The default is On.

**On:** The keypad acts as a 10-key pad.

Off: The keypad acts like cursor kevs.

#### **Gate A20 Option**

This refers to the way the system addresses memory above 1 MB (extended memory). The default is Normal.

**Normal:** The A20 signal is controlled by the keyboard controller or chipset hardware.

Fast: The A20 signal is controlled by Port 92 or chipset specific method.

#### **Typematic Rate Setting**

This determines the keystrokes repeat rate. The default is Disabled.

**Enabled:** Allows typematic rate and typematic delay programming.

**Disabled:** The typematic rate and typematic delay will be controlled by the keyboard controller in your system.

#### **Typematic Rate (Chars/Sec)**

This is the number of characters that will be repeated by a keyboard press. The default is 6

Options:  $6 \sim 30$  characters per second.

## **Typematic Delay (msec)**

This setting controls the time between the first and the second character displayed by typematic auto-repeat. The default is 250. Options: 250/500/750/1000 msec.

#### **Security Option**

This category allows you to limit access to the System and Setup, or just to Setup. The default is Setup.

- System: The system will not boot and the access to Setup will be denied if the correct password is not entered at the prompt.
- Setup: The system will boot; but the access to Setup will be denied if the incorrect password is not entered at the prompt.

#### **APIC Mode**

This item allows you to enable APIC (Advanced Programmable Interrupt Controller) functionality. APIC is an Intel chip that provides symmetric multiprocessing (SMP) for its Pentium systems. The default is Disabled. Options: Enabled, Disabled.

#### **MPS Version Control For OS**

Specifies the Multiprocessor Specification (MPS). Version 1.4 supports multiple PCI bus configurations by incorporating extended bus definitions. Enable this for Windows NT or Linux. For older operating systems, select Version 1.1. The default is 1.4.

Options: 1.1, 1.4.

#### OS Select For DRAM > 64 MB

Some operating systems require special handling. Use this option only if your system has greater than 64 MB of memory. The default is Non-OS2.

 $OS2:$ Select this if you are running the OS/2 operating system with greater than 64 MB of RAM.

Non-OS2: Select this for all other operating systems and configurations.

#### **Video BIOS Shadow**

This option allows video BIOS to be copied into RAM. Video Shadowing will increase the video performance of your system.

Options: Enabled, Disabled.

#### **Full Screen LOGO Show**

This option allows you determine Full Screen LOGO display when POST. Options: Enabled, Disabled.

## 4-3 Advanced Chipset Features

Choose the "ADVANCED CHIPSET FEATURES" option in the CMOS SETUP UTILITY menu to display following menu.

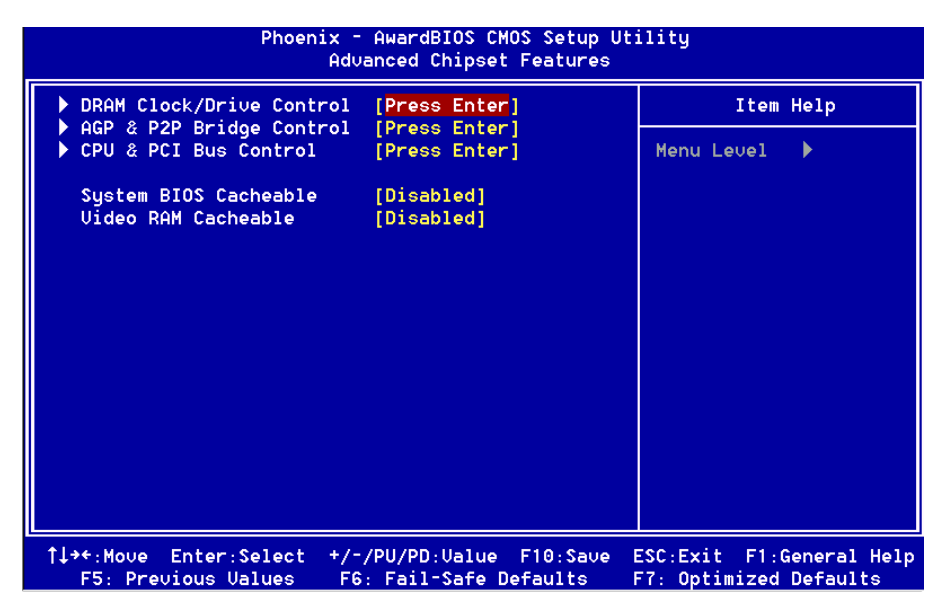

Figure 4: Chipset Features Setup

#### **System BIOS Cacheable**

This item allows the system to be cached in memory for faster execution. The

default is Enabled.

Options: Disabled, Enabled.

#### **Video RAM Cacheable**

This option allows the CPU to cache read/writes of the video RAM. The default is Enabled.

Options: Disabled, Enabled.
# DRAM Clock / Drive Control

Scroll to DRAM Clock/Timing Control and press <Enter>. The following screen appears:

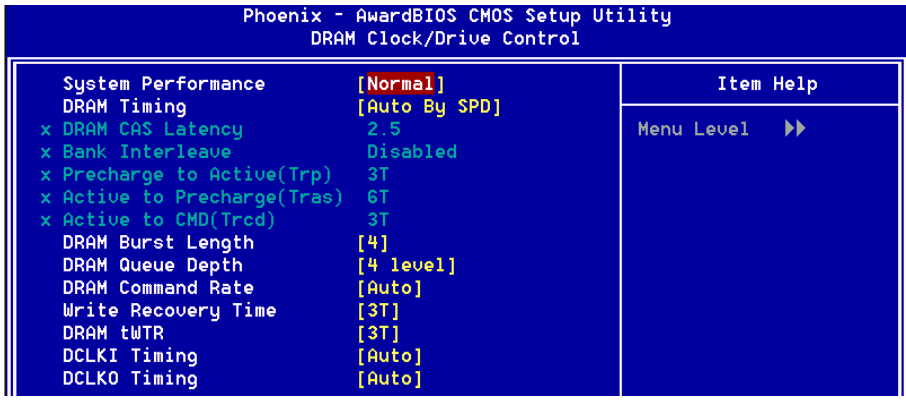

#### **System Performance**

This item will help you to configure your system performance quickly and easily. Options: Normal, Fast, Turbo, Ultra.

### Note: If you select the higher performance, compatibility problem could be occurred.

### **DRAM Timing**

For setting DRAM Timing, By SPD is follow SDRAM Serial Presence Detect Specification.

Options: Manual, Auto by SPD.

# **DRAM CAS Latency**

Enables you to select the CAS latency time. The value is set at the factory depending on the DRAM installed. Do not change the values in this field unless you change specifications of the installed DRAM and DRAM clock from DRAM Timing Selectable. The default is set by SPD (see 'DRAM Timing').

Options: 1.5, 2, 2.5, 3.

### **Bank Interleave**

The item allows you to set how many banks of SDRAM support in your mainboard. Default is by SPD.

Options: 2 Bank, 4 Bank, Disabled.

## Precharge to Active (Trp)

This item refers to the number of cycles required to return data to its original location to close the bank or the number of cycles required to page memory before the next bank activate command can be issued. The default is by DRAM SPD. Options: 3T, 2T.

## **Active to Precharge (Tras)**

This item specifies the number of clock cycles needed after a bank active command before a precharge can occur (sets the minimum RAS pulse width.). The default is by DRAM SPD

Options: 6T, 5T.

# **Active to CMD (Trcd)**

This item sets the timing parameters for the system memory such as the CAS (Column Address Strobe) and RAS (Row Address Strobe). The default is by DRAM SPD. Options: 3T, 2T, 4T, 5T.

#### **DRAM Burst Length**

Options: 4, 8.

# **DRAM Queue Depth**

Options: 4 level, 2 level, 3 level.

### **DRAM Command Rate**

Setup the timing at each cycle. Options: 1T Command, 2T Command, Auto.

### **Write Recovery Time**

Options: 2T, 3T.

### **DRAM IWTR**

**TWTR Timing Control** Options: 1T, 3T.

# **DCLKI/DCLKO Timing**

Options: 0ns, 0.5ns, 1ns, 1.5ns, Auto.

# ▶ AGP & P2P Bridge Control

Scroll to AGP & P2P Bridge Control and press <Enter>. The following screen appears:

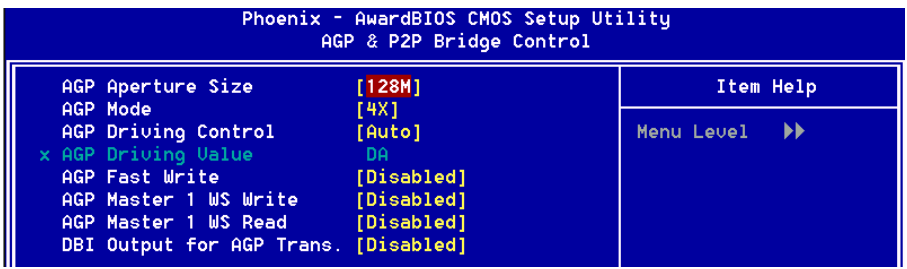

### **AGP Aperture Size (MB)**

This item defines the size of the aperture if you use an AGP graphics adapter. It refers to a section of the PCI memory address range used for graphics memory. The default is 128 MB. Options: 4, 8, 16, 32, 64, 128, 256 MB.

#### **AGP Mode**

Chipset AGP Mode support. Options: 1X, 2X, 4X.

### **AGP Driving Control**

This item allows you to adjust the AGP driving force. Choose Manual to key in a AGP Driving Value in the next selection. This field is recommended to set in Auto for avoiding any error in your system.

Options: Auto, Manual.

### **AGP Fast Write**

Selecting Enabled allows to use Fast Write Protocol for 4X AGP card. Options: Enabled, Disabled.

#### **AGP Master 1 WS Write**

When Enabled, Writes to the AGP (Accelerated Graphics Port) are executed with one wait states.

Options: Enabled, Disabled.

# **BIOS**

### **AGP Master 1 WS Read**

When Enabled, Reads to the AGP (Accelerated Graphics Port) are executed with one wait states.

Options: Enabled, Disabled.

## **DBI Output for AGP Trans.**

Enables DBI output for AGP transactions. Options: Enabled, Disabled.

# ▶ CPU & PCI Bus Control

Scroll to CPU & PCI Bus Control and press <Enter>. The following screen appears:

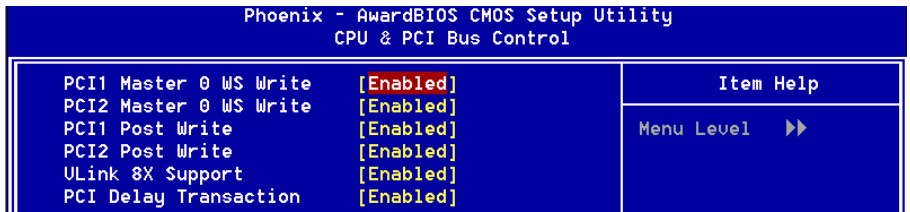

# PCI1/2 Master 0 WS Write

When Enabled, Writes to the PCI bus are commanded with zero wait states. Options: Enabled, Disabled.

### **PCI1/2 Post Write**

Enables CPU to PCI bus POST write. Options: Enabled, Disabled.

### **VLink 8X Support**

Enables VLink 8X support. Options: Enabled, Disabled.

### **PCI Delay Transaction**

The chipset has an embedded 32-bit posted write buffer to support delay transactions cycles. Select Enabled to support compliance with PCI specification version 2.2. Options: Enabled, Disabled.

# 4-4 Integrated Peripherals

| Phoenix - AwardBIOS CMOS Setup Utility<br><b>Integrated Peripherals</b>                                                                        |                                                                                       |                                                      |  |
|----------------------------------------------------------------------------------------------------|---------------------------------------------------------------------------------------|------------------------------------------------------|--|
| [Disabled]<br>USB 2.0 Support<br>UIA OnChip IDE Device<br>UIA OnChip PCI Device                                                                | [Press Enter]<br>[Press Enter]                                                        | Item Help<br>Menu Level                              |  |
| SuperIO Device<br>Init Display First<br>OnChip USB Controller<br><b>USB Keyboard Support</b><br><b>USB Mouse Support</b><br>IDE HDD Block Mode | [Press Enter]<br>[PCI Slot]<br>[All Enabled]<br>[Disabled]<br>[Disabled]<br>[Enabled] |                                                      |  |
| <b>11→← Move</b><br>Enter: Select<br>F5: Previous Values                                                                                       | +/-/PU/PD: Value F10: Save<br>F6: Fail-Safe Defaults                                  | ESC: Exit F1: General Help<br>F7: Optimized Defaults |  |

Figure 5: Integrated Peripherals

#### Notes:

- If you do not use the Onboard IDE connector, then you will need to set Onboard Primary PCI IDE: Disabled and Onboard Secondary PCI IDE: Disabled
- The Onboard PCI IDE cable should be equal to or less than 18 inches (45 cm.).

### **USB 2.0 Support**

Enables the USB 2.0 support. Options: Disabled, Enabled.

### **Init Display First**

If two video cards are used (1 AGP and 1 PCI) this specifies which one will be the primary display adapter. The default is PCI Slot. Options: PCI Slot, AGP.

### **Onchip USB Controller**

Enables the USB controller.

Options: All Disabled, All Enabled, 1&2 USB port, 2&3 USB port, 1&3 USB port, 1 USB port, 2 USB port, 3 USB port.

### **USB Keyboard Support**

Your system contains a Universal Serial Bus (USB) controller and you have a USB keyboard Device. The default is Disabled. Options: Enabled, Disabled.

#### **USB Mouse Support**

Your system contains a Universal Serial Bus (USB) controller and you have a USB Mouse Device. The default is Disabled. Options: Enabled, Disabled.

#### **IDE HDD Block Mode**

Block mode is also called block transfer, multiple commands, or multiple sector read/write. If your IDE hard drive supports block mode (most new drives do), select Enabled for automatic detection of the optimal number of block read/writes per sector the drive can support.

Options: Enabled, Disabled.

# ▶ VIA OnChip IDE Device

Scroll to VIA Onchip IDE Device and press <Enter>. The following screen appears:

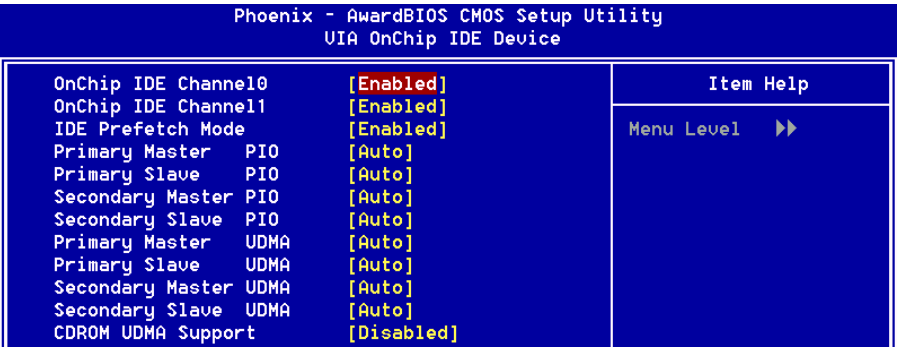

### **OnChip IDE Channel0/1**

The integrated peripheral controller contains an IDE interface with support for two IDE channels. Select *Enabled* to activate each channel separately.

Options: Enabled, Disabled.

### **IDE** Prefetch Mode

Selecting Enabled reduces latency between each drive read/write cycle, but may cause instability in IDE subsystems that cannot support such fast performance. If you are getting disk drive errors, try setting this value to Disabled. This field does not appear when the Internal PCI/IDE field, above, is Disabled. Options: Enabled, Disabled.

## **Primary/Secondary Master/Slave PIO**

The four IDE PIO (Programmed Input/Output) fields let you set a PIO mode (0-4) for each of the four IDE devices that the onboard IDE interface supports. Modes 0 through 4 provide successively increased performance. In Auto mode, the system automatically determines the best mode for each device. The default is Auto. Options: Auto, Mode  $0 \sim 4$ .

## **Primary/Secondary Master/Slave UDMA**

This allows you to select the mode of operation for the Ultra DMA-33/66/100/ 133 implementation is possible only if your IDE hard drive supports it and the operating environment includes a DMA driver (Windows 95 OSR2 or a third-party IDE bus master driver). If your hard drive and your system software both support Ultra DMA-33/66/100/133, select Auto to enable UDMA mode by BIOS or you can select mode by manual. Options: Auto, Disabled.

### **CDROM UDMA Support**

This allows you to select the mode of operation for the CDROM implementation is possible only if your CDROM drive supports it and the operating environment includes a DMA driver (Windows 95 OSR2 or a third-party IDE bus master driver). Options: Enabled, Disabled.

# ▶ VIA Onchip PCI Device

Scroll to VIA Onchip PCI Device and press <Enter>. The following screen appears:

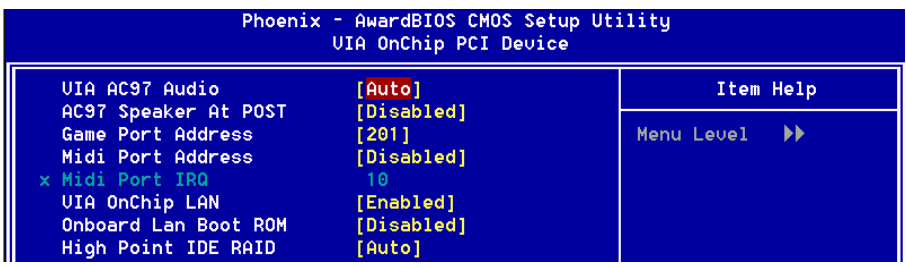

# VIA AC97 Audio

This item allows you to enable or disable the chipset family to support AC97 Audio. The system default is Enabled.

Options: Auto, Disabled.

## **AC97 Speaker At POST**

This item allows you to decide to enable or disable AC97 Speaker At POST function. The default is Disabled. Options: Enabled, Disabled.

### **Game Port Address**

Select an address for the Game port. Options: 201 (default), 209, Disabled.

### **Midi Port Address**

Select an address for the Midi port. Options: 290, 300, 330, Disabled (default).

### **Midi Port IRO**

Select an interrupt for the Midi port. Options: 5, 10 (default).

### **VIA Onchip LAN**

Enables the onboard LAN feature. The default is Enabled. Options: Enabled, Disabled.

# **Onboard Lan Boot ROM**

Enables and disables the onboard LAN Boot ROM. The default is Disabled. Options: Enabled, Disabled.

## **High Point IDE RAID**

Enables the onboard PCI device High Point IDE RAID. Options: Auto (default), Enabled, Disabled.

# ▶ Super IO Chip Setup

Scroll to Super IO Chip Setup and press <Enter>. The following screen appears:

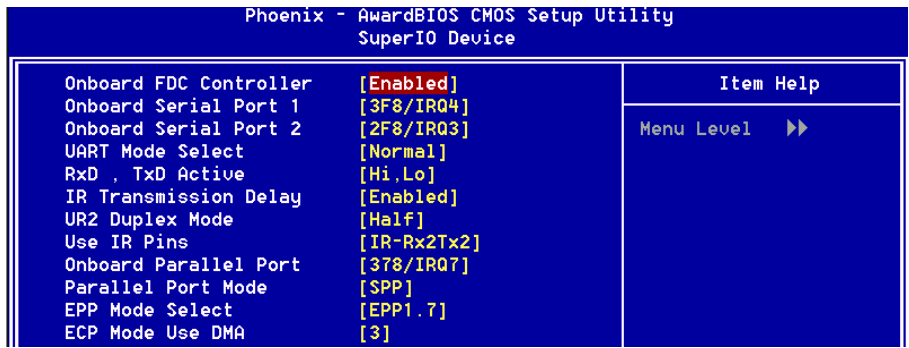

## **Onboard FDC Controller**

Select Enabled if your system has a floppy disk controller (FDC) installed on the system board and you wish to use it. If you install and-in FDC or the system has no floppy drive, select Disabled in this field.

Options: Enabled, Disabled.

### **Onboard Serial Port 1/2**

Select an address and corresponding interrupt for the first and second serial ports. Options: 3F8/IRQ4, 2E8/IRQ3, 3E8/IRQ4, 2F8/IRQ3, Disabled, Auto.

### **UART Mode Select**

This filed allows the users to configure what IR mode the 2nd serial port should use. The default is Normal.

Options: Normal, IrDA and ASKIR.

# **RxD. TxD Active**

This field configures the receive and transmit signals generated from the IR port. The default is Hi Lo (when UART Mode Select is not set to Normal). Options: Hi Hi, Hi Lo, Lo Hi, and Lo Lo.

#### **IR Transmission delay**

This item allows you to enabled/disable IR transmission delay. Options: Enabled, Disabled.

## **UR2 Duplex Mode**

This item allows you to select IR half/full duplex function. Options: Half, Full.

### **Use IR Pins**

This item allows you to select IR transmission routes, one is RxD2, TxD2 (COM Port) and the other is IR-Rx2Tx2. Options: IR-Rx2Tx2, RxD2, TxD2.

### **Onboard Parallel Port**

This field allows the user to configure the LPT port. Options: 378/IRQ7, 278/IRQ5, 3BC/IRQ7, Disabled.

### **Parallel Port Mode**

This field allows the user to select the parallel port mode. Options: SPP, EPP, ECP, ECP+EPP.

### **EPP Mode Select**

This item allows you to determine the IR transfer mode of onboard I/O chip. Options: EPP1.9, EPP1.7.

### **ECP Mode USE DMA**

This field allows the user to select DMA1 or DMA3 for the ECP mode. Options: DMA1, DMA3.

# 4-5 Power Management Setup

Choose the "POWER MANAGEMENT SETUP" in the CMOS SETUP UTILITY to display the following screen. This menu allows the user to modify the power management parameters and IRQ signals. In general, these parameters should not be changed unless it's absolutely necessary.

| Phoenix - AwardBIOS CMOS Setup Utility<br>Power Management Setup                                                                                                    |                                                                                                    |                                                    |  |
|----------------------------------------------------------------------------------------------------|----------------------------------------------------------------------------------------------------|----------------------------------------------------|--|
| ACPI function                                                                                                    | [Enabled]                                                                                                    | Item Help                                          |  |
| <b>ACPI Suspend Type</b><br>Power Management Option<br><b>HDD Power Down</b><br>Suspend Mode<br>Uideo Off Option<br>Uideo Off Method<br><b>MODEM Use IRQ</b><br>Soft-Off by PWRBTN<br><b>Run UGABIOS if S3 Resume</b><br>State After Power Failure [Off]<br>▶ IRQ/E∪ent Activity Detect [Press Enter] | [S1(POS)]<br>[User Define]<br>[Disable]<br>[Disable]<br>$[Suspend \rightarrow Off]$<br>[U/H SYNC+Blank]<br>[3]<br>[Instant-Off]<br>[Auto] | Menu Level                                         |  |
| <sup>↑↓→←</sup> :Move<br>Enter:Select<br>F5: Previous Values                                                                                                    | +/-/PU/PD:Value F10:Save<br>F6: Fail-Safe Defaults.                                                                                       | ESC:Exit F1:General Help<br>F7: Optimized Defaults |  |

Figure 6: Power Management

#### **ACPI Function**

This option allows you to select ACPI Function. The default is Enabled. Options: Enabled, Disabled.

### **ACPI Suspend Type**

This item allows you to select S1(POS) or S3(STR) function. Options: S1(POS), S3(STR), S1&S3.

#### **Power Management Option**

Use this to select your Power Management selection. The default is User define.

Max. saving: Maximum power savings. Inactivity period is 1 minute in each mode.

Min. saving: Minimum power savings. Inactivity period is 1 hour in each mode.

**User define:** Allows user to define PM Timers parameters to control power saving mode.

## **HDD Power Down**

When enabled and after the set time of system inactivity, the hard disk drive will be powered down while all other devices remain active.

Options: Enabled,  $1Min \sim 15Min$ .

#### **Suspend Mode**

enabled and after the set time of system inactivity, all devices except the CPU will be shut off.

Options: Enabled, 1, 2, 4, 6, 8, 10, 20, 30, 40Min and 1Hour.

# **Video Off Option**

When enabled, this feature allows the VGA adapter to operate in a power saving mode.

Always On: Monitor will remain on during power saving modes.

Suspend->Off: Monitor blanked when the systems enters the suspend mode.

### **Video Off Method**

This option allows you to select how the video will be disabled by the power management. The default is  $V/H$  Sync + Blank

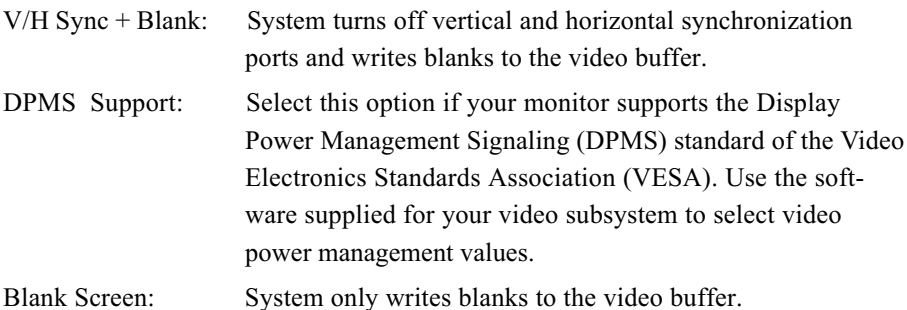

# **MODEM Use IRO**

Name the interrupt request (IRQ) line assigned to the modem (if any) on your system. Activity of the selected IRQ always awakens the system. Default is IRQ 3. Options: N/A, 3, 4, 5, 7, 9, 10, 11

### **Soft-Off by PWRBTN**

Pressing the power button for more than 4 seconds forces the system to enter the Soft-Off state when the system has "hung." The default is Instant-off. Options: Delay 4 Sec, Instant-Off.

#### **Run VGABIOS if S3 Resume**

This determines whether or not to enable the system to run the VGA BIOS when resuming from  $S3(STR)$  or  $S1&S3$ .

Options: Auto, Yes, No.

#### **State After Power Failure**

The system will stay of or power on after a power interrupt. The default is Off. Off: System always stay off after a power interrupt.

On: System always power on after a power interrupt.

Auto: Stay off or power on depend on system safe shutdown or power fail.

# ▶ IRQ/Event Activity Detect

Scroll to IRQ/Event Activity Detect and press <Enter>. The following screen appears:

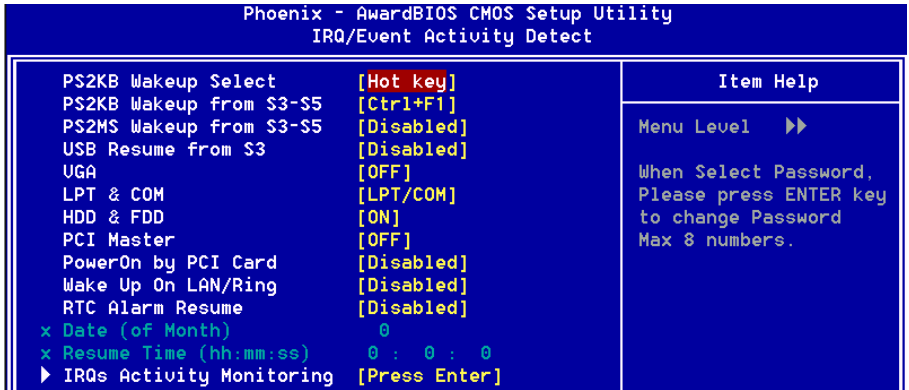

### **PS2KB Wakeup Select**

This item allows you to select Hot Key or Password to wake-up the system by PS2 Keyboard. When select Password, please press ENTER key to change password max 8 numbers.

Options: Hot key, Password.

### PS2KB Wakeup form S3-S5

This item allows you to set a Hot Key to wake-up the system by PS2 Keyboard. Options: Disabled, Ctrl+F1, Ctrl+F2, Ctrl+F3, Ctrl+F4, Ctrl+F5, Ctrl+F6, Ctrl+F7, Ctrl+F8, Ctrl+F9, Ctrl+F10, Ctrl+F11, Ctrl+F12, Power, Wake, Any key. Note: Power and Wake are Windows98 Keyboard button.

#### **PS2MS Wakeup form S3-S5**

This item allows you to wake-up the system by PS2 Mouse. Options: Enabled, Disabled.

#### **USB Resume from S3**

This item allows you to wake-up the system by USB device when you save the computer power at S3.

Options: Enabled, Disabled.

### **VGA**

When set to On (default), any event occurring at a VGA port will awaken a system which has been powered down.

### LPT & COM

When set to On (default), any event occurring at a COM(serial)/LPT (printer) port will awaken a system which has been powered down.

#### **HDD & FDD**

When set to  $On$  (default), any event occurring at a hard or floppy drive port will awaken a system which has been powered down.

#### **PCI Master**

When set to  $On$  (default), any event occurring to the DMA controller will awaken a system which has been powered down.

## PowerOn by PCI Card

An input signal form PME on the PCI card awakens the system from a soft off state.

### **Wake Up On LAN/Ring**

When set to *Enabled*, any event occurring to the Modem Ring / LAN will awaken a system which has been powered down.

### **RTC Alarm Resume**

When set to *Enable rtc alarm resume*, you could set the date (of month) and timer (hh:mm:ss), any event occurring at will awaken a system which has been powered down.

# ▶ IRQs Activity Monitoring

Scroll to IRQs Activity Monitoring and press <Enter>. The following screen appears:

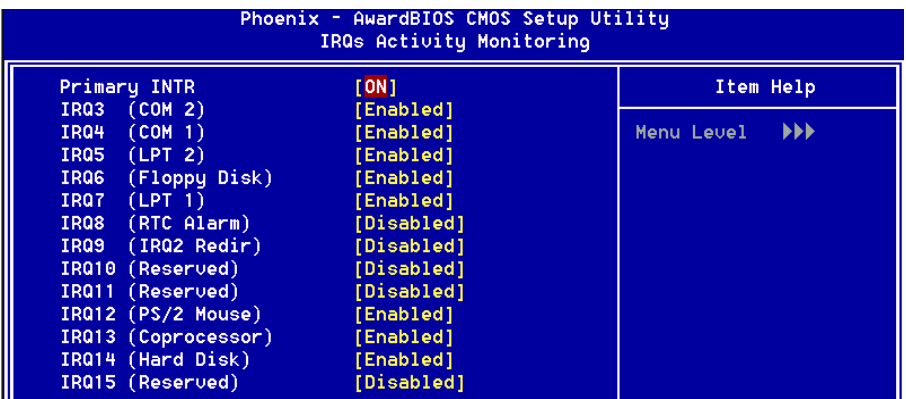

# **Primary INTR**

When set to  $On$  (default), any event occurring at will awaken a system which has been powered down.

### **IRQs 3-15**

Allows you to set system to monitor IROs 3-15 for activity to awaken system form a power managerment mode.

# 4-6 PNP/PCI Configuration

The PNP/PCI configuration program is for the user to modify the PCI/ISA IRQ signals when various PCI/ISA cards are inserted in the PCI or ISA slots.

#### WARNING: Conflicting IRO's may cause the system to not find certain devices.

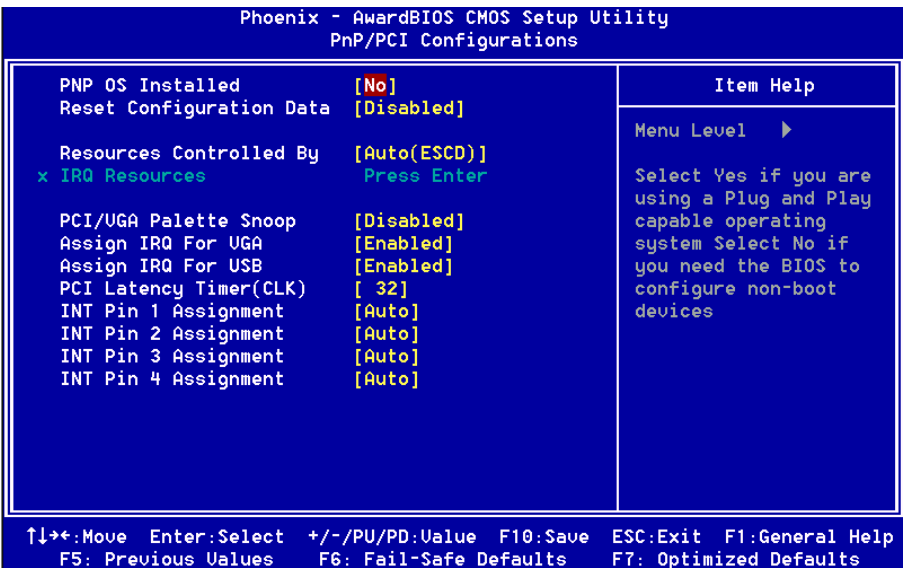

Figure 7: PNP/PCI Configuration Setup

#### **PNP OS Installed**

Do you have a PNP OS installed on your system. The default is No. Options: Yes, No.

#### **Reset Configuration Data**

This setting allows you to clear ESCD data. The default is Disabled

Disabled: Normal Setting.

**Enabled:** If you have plugged in some Legacy cards to the system and they were recorded into ESCD (Extended System Configuration Data), you can set this field to Enabled in order to clear ESCD.

#### **Resources Controlled By**

Determines what controls system PNP/PCI resources. The default is Auto (ESCD). Manual: PNP Card's resources are controlled manually. The "IRQ Resources"

field becomes available and you can set which IRQ-X and DMA-X are assigned to PCI/ISA PNP or Legacy ISA Cards.

Auto<sup>-</sup> If your ISA card and PCI cards are all PNP cards, BIOS assigns the interrupt resource automatically.

### **PCI/VGA Palette Snoop**

This item is designed to overcome problems that can be caused by some nonstandard VGA cards. This board includes a built-in VGA system that does not require palette snooping so you must leave this item disabled.

Options: Enabled, Disabled.

## **Assign IRQ For VGA**

This item allows BIOS to assign whether IRQ is with VGA or not. If you have not connect the VGA device. Can release the IRQ for other device. The default is Enabled

Options: Enabled, Disabled.

## **Assign IRQ For USB**

This item allows BIOS to assign whether IRQ is with USB or not. If you have not connect the USB device. Can release the IRQ for other device. The default is Enabled

Options: Enabled, Disabled.

# **PCI Latency Timer (CLK)**

The latency timer defines the minimum amount of time, in PCI clock cycles, that the bus master can retain the ownership of the bus. Options: 0-255.

### **INT Pin1 to Pin4 Assignment**

These settings allow the user to specify what IRO will be assigned to PCI devices in the chosen slot. The defaults are Auto.

Options: Auto, 3, 4, 5, 7, 9, 10, 11, 12, 14 & 15.

#### Interrupt requests are shared as shown below:

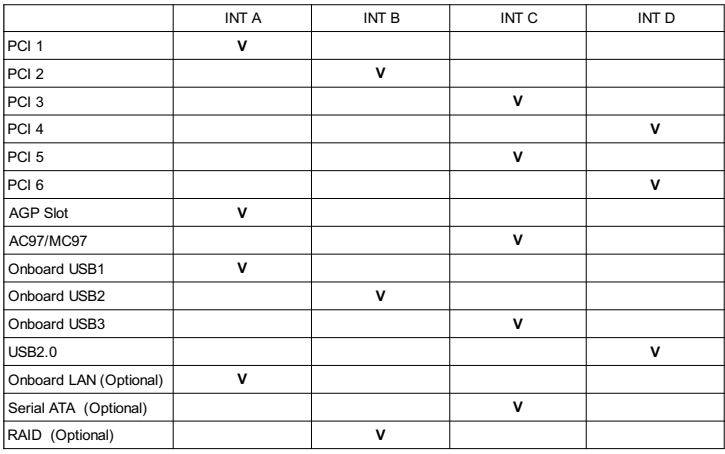

#### **IMPORTANT!**

If using PCI cards on shared slots, make sure that the drivers support "Shared IRQ" or that the cards don't need IRQ assignments. Conflicts will arise between the two PCI groups that will make the system unstable or cards inoperable.

# 4-7 PC Health Status

| CPU Warning Temperature                                                                                                    |                                                                                                    |            |
|----------------------------------------------------------------------------------------------------|----------------------------------------------------------------------------------------------------|------------|
| Current System Temp.<br>Current CPU Temperature<br>Current CPU FAN Speed<br>Current CHASSIS Speed<br>Ucore<br><b>Vagp</b><br>$+5U$<br>$+12$ U<br>Uio.<br><b>UDIMM</b><br>UBAT(U)<br>5USB(U)<br>Shutdown Temperature | [Disabled]<br>33°C/91°F<br>59°C/138°F<br>$0$ RPM<br>$0$ RPM<br>1.75V<br>1.50V<br>4.97V<br>12.16V<br>3.30V<br>3.30V<br>3.48V<br>4.89V<br>[Disabled] | Menu Level |

Figure 8: PC Health Status

#### **Show PC Health in POST**

When this function is enabled the PC Health information is displayed during the POST (Power On Self Test).

Options: Disabled, Enabled.

#### **CPU Warning Temperature**

Sets the temperature at which the computer will respond to an overheating CPU.

The default is Disabled.

Options: Disabled,  $50^{\circ}$ C/122<sup>o</sup>F ~ 70<sup>o</sup>C/158<sup>o</sup>F.

#### **Current System Temperature**

Displays the current system temperature.

#### **Current CPU Temperature**

Displays the current CPU temperature.

#### **Current CPU/Chassis/Power FAN Speed**

Displays the current speed of the CPU, chassis, and power fan speed in RPMs.

# **BIOS**

#### **Vcore**

The voltage level of the CPU(Vcore).

# Vagp

The voltage level of Power supplied to AGP card.

# **VDIMM**

The voltage level of the DRAM.

# + 5V, +12V, VBAT(V), 5VSB(V)

The voltage level of the switching power supply.

# **Shutdown Temperature**

This is the temperature that the computer will turn off the power to combat the effects of an overheating system. (requires ACPI to be enabled in Power Management BIOS and ACPI compliant operating system.) The default is Disabled. Options available are  $60^{\circ}$ C/140°F to 75°C/167°F in increments of 5°C.

# 4-8 Frequency/Voltage Control

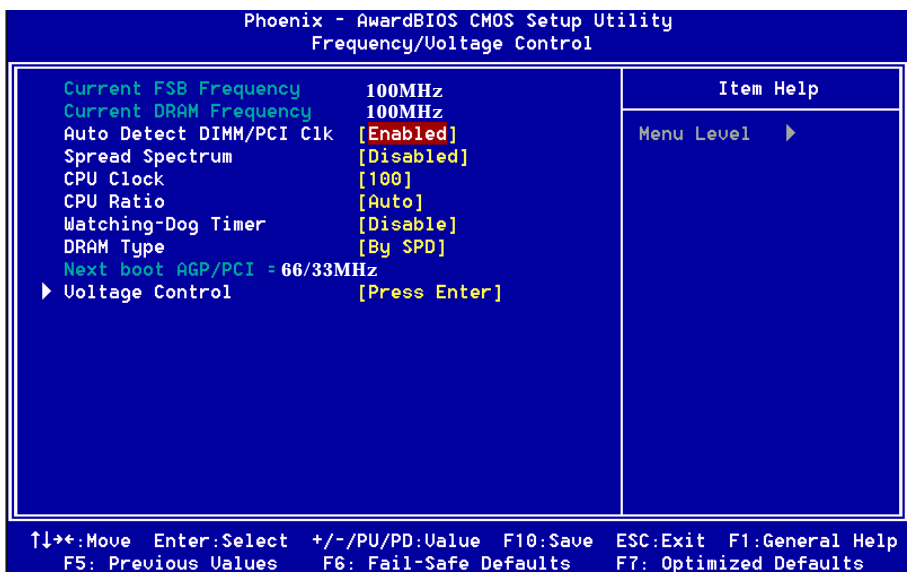

Figure 9: Frequency/Voltage Control

#### **Current CPU Frequency**

Diaplay the current CPU clock frequency information.

#### **Current DRAM Frequency**

Display the DRAM frequency information.

#### **Auto Detect DIMM/PCI CIK**

When enabled the mainboard automatically disables the clock source for a DIMM/ PCI slot which does not have a module in it, reducing EMI (ElectroMagnetic Interference). The default is Enabled.

Options: Enabled, Disabled.

#### **Spread Spectrum**

If you enable spread spectrum, it can significantly reduce the EMI (ElectroMagnetic Interference) generated by the system. Options: Disabled, Enabeld.

## **CPU Clock**

Enables you to set the CPU front side bus speed. The default is 100 MHz. Enables you to adjust CPU clock 1MHz by step. Pressing Enter displays the following screen<sup>-</sup>

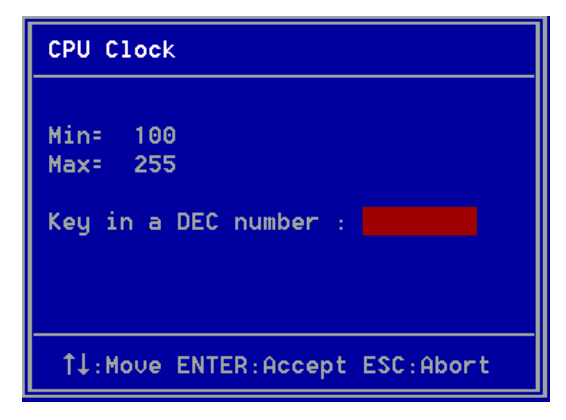

Key in the DEC (decimalism) number for the CPU clock.

# **CPU Ratio**

Use this item to select a multiplier for the system frontside bus (FSB) frequency. Options: Auto,  $x6 \sim x15$ .

The value of the multiplier must be set so that:

Multiplier x Frontside Bus Frequency = CPU Clock Speed

For example, if you have a processor that is rated to run at 450 MHz and the system is running a frontside bus frequency of 100 MHz, you should select a multiplier of 4.5 so that:

4.5 (Multiplier) x 100 MHz (frontside bus) = 450 MHz (CPU clock)

### **Watching-Dog Timer**

If you select enabled and overclock fail before POST code 26h, the system will reset automatically by default configuration.

Options: Enabled, Disabled.

### **DRAM Type**

This item allows you to select the DRAM type. The default is By SPD. Options: By SPD, DDR200, DDR266, DDR333, DDR400.

# ▶ Voltage Control

Scroll to Voltage Control and press <Enter>. The following screen appears:

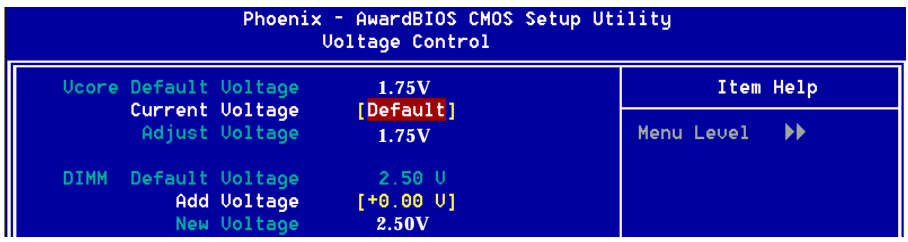

In the following items, "Default Voltage" indicates the original factory value, and "New Voltage" indicates the value that you assign.

#### **CPU Vcore Voltage**

This item allows you to set the CPU Vcore voltage. The default is Default. Options: Default, 1.400V to +1.850V in 0.025V increments and 1.850V to +2.200V in 0.050V increments. We recommend that you leave this at the default value.

#### **DIMM Voltage**

This item allows you to set the DIMM slot voltage. The default is  $+0.00V$ . Options:  $+0.00V$  to  $+0.70V$  in 0.10V increments. We recommend that you leave this at the default value.

# 4-9 Defaults Menu

Selecting "Defaults" from the main menu shows you two options which are described below

#### **Load Fail-Safe Defaults**

When you press <Enter> on this item you get a confirmation dialog box:

```
Load Fail-Safe Defaults (Y/N)? N
```
Pressing 'Y' loads the BIOS default values for the most stable, minimal-performance system operations.

#### **Load Optimized Defaults**

When you press <Enter> on this item you get a confirmation dialog box:

```
Load Optimized Defaults (Y/N)? N
```
Pressing 'Y' loads the default values that are factory settings for optimal performance system operations.

# 4-10 Supervisor/User Password Setting

You can set either supervisor or user password, or both of then. The differences between are:

supervisor password : can enter and change the options of the setup menus. user password : just can only enter but do not have the right to change the options of the setup menus. When you select this function, the following message will appear at the center of the screen to assist you in creating a password.

### ENTER PASSWORD.

Type the password, up to eight characters in length, and press <Enter>. The password typed now will clear any previously entered password from CMOS memory. You will be asked to confirm the password. Type the password again and press <Enter>. You may also press <Esc> to abort the selection and not enter a password. To disable a password, just press <Enter> when you are prompted to enter the password. A message will confirm the password will be disabled. Once the password is disabled, the system will boot and you can enter Setup freely.

### PASSWORD DISABLED.

When a password has been enabled, you will be prompted to enter it every time you try to enter Setup. This prevents an unauthorized person from changing any part of your system configuration.

Additionally, when a password is enabled, you can also require the BIOS to request a password every time your system is rebooted. This would prevent unauthorized use of your computer.

You determine when the password is required within the BIOS Features Setup Menu and its Security option. If the Security option is set to "System", the password will be required both at boot and at entry to Setup. If set to "Setup", prompting only occurs when trying to enter Setup.

# 4-11 Exiting BIOS

# Save & Exit Setup

Pressing <Enter> on this item asks for confirmation:

### Save to CMOS and EXIT (Y/N)? Y

Pressing "Y" stores the selections made in the menus in  $CMOS - a$  special section of memory that stays on after you turn your system off. The next time you boot your computer, the BIOS configures your system according to the Setup selections stored in CMOS. After saving the values the system is restarted again.

# **Exit Without Saving**

Pressing <Enter> on this item asks for confirmation:

#### Ouit without saving  $(Y/N)$ ? Y

This allows you to exit Setup without storing in CMOS any change. The previous selections remain in effect. This exits the Setup utility and restarts your computer.

# Section 5 **Driver Installation**

# Easy Driver Installation

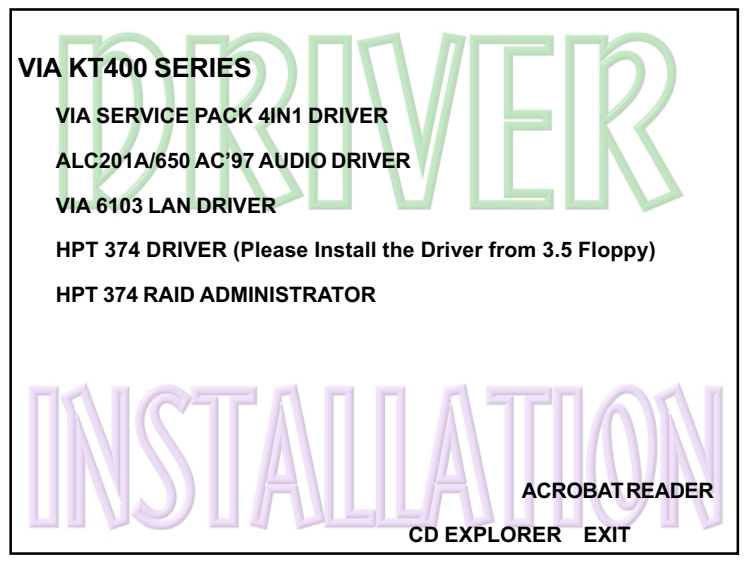

# **Insert the bundled CD-disk.**

- Step 1: Click "VIA SERVICE PACK 4IN1 DRIVER". Install all components recommended.
- Step 2: Click "ALC201A/650 AC'97 AUDIO DRIVER" to install Audio driver.
- Step 3: Click "VIA 6103 LAN DRIVER" to install LAN driver.
- If your board equipped with a HPT374 device, please install the Note: driver from 3.5 floppy. (Optional) The "HPT 374 RAID ADMINISTRATOR" item is for install Raid Administrator. (Optional)

# ALC650 Configuration Setup (6 Channel)

◆ To enable AI C650 Function

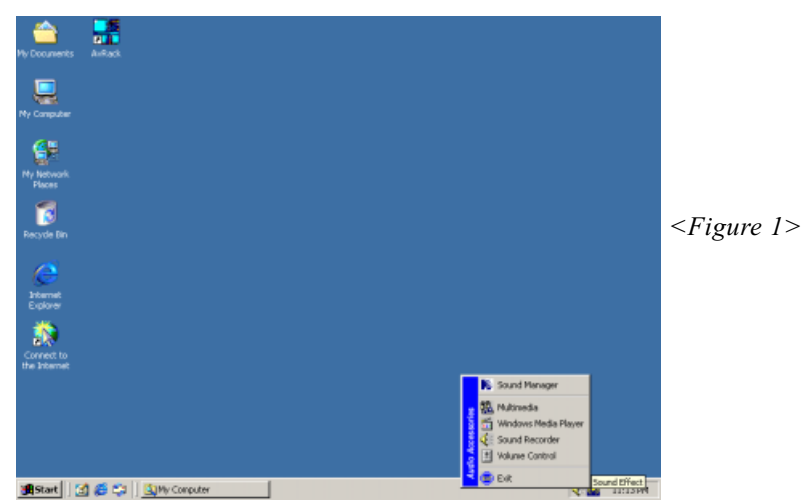

1. Right-click Sound Effect button in the tool bar display currently selected Titles. Select Sound Manager.

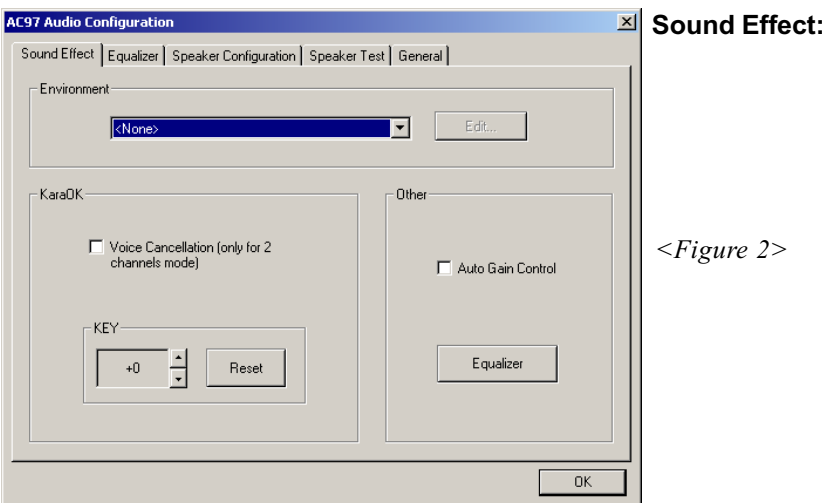

2. Click Sound Effect button and select Environment from the drop-down menu.

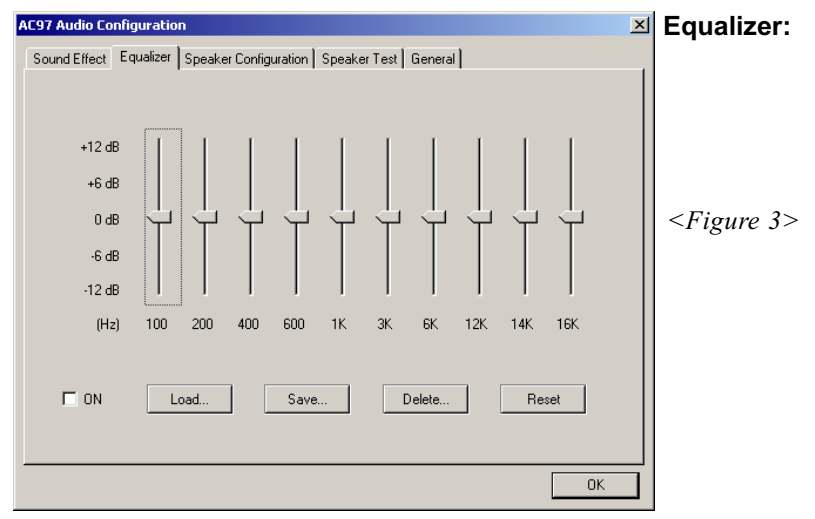

3. Click **Equalizer** and setup the value of dB.

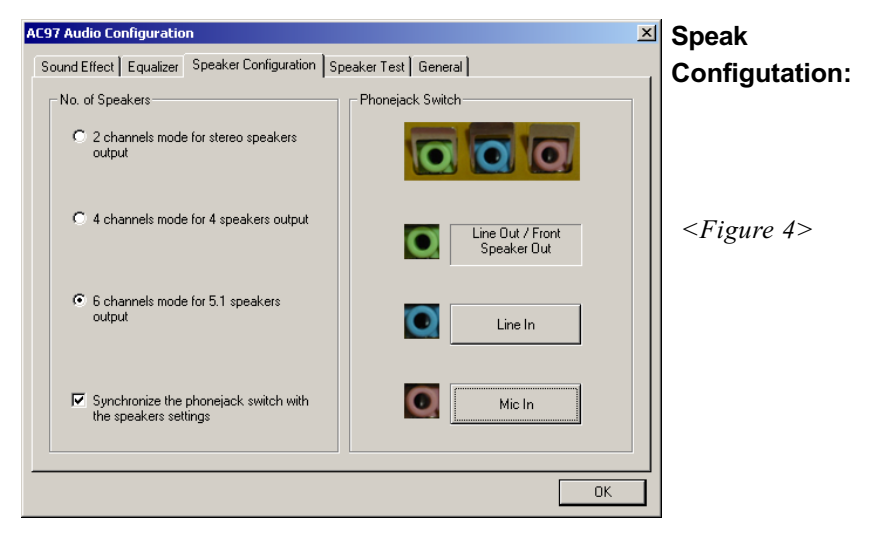

4. Click Line in and Mic in buttons to enable 6 channel function as this is required for the ALC650.

# **Drivers Installation**

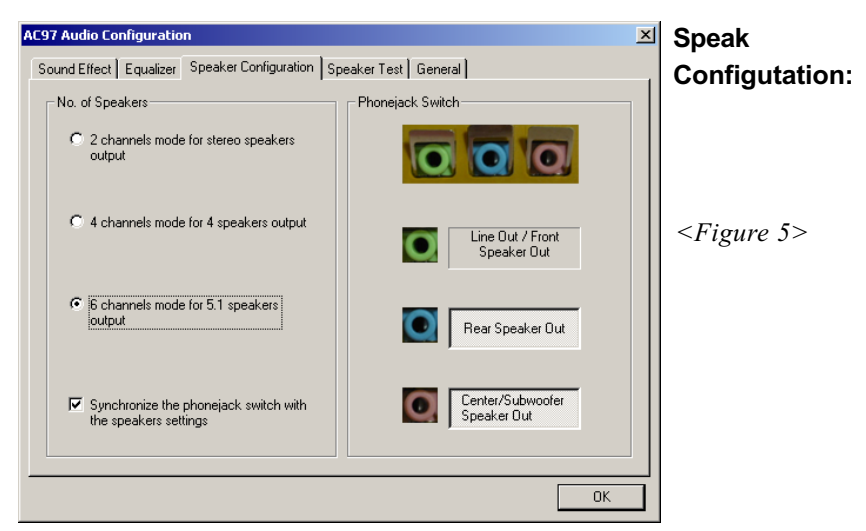

5. The selected screen appears.

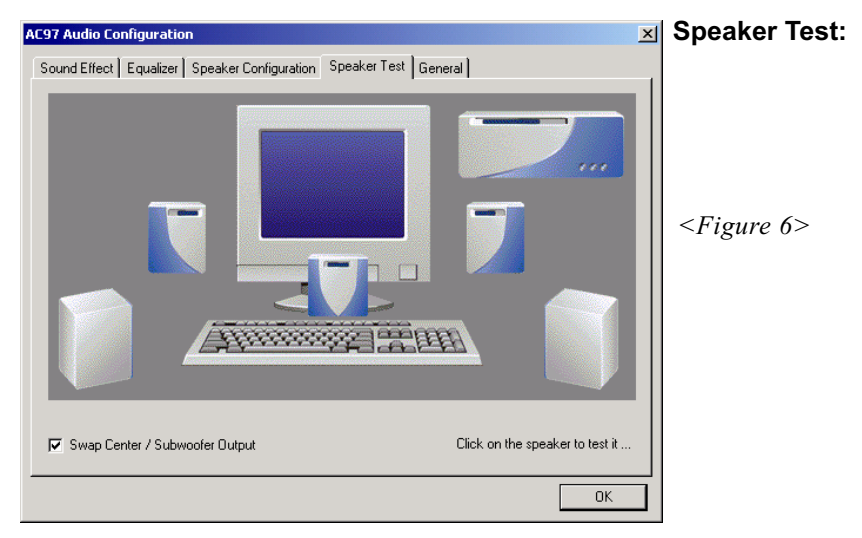

6. Click Speaker Test button and click on the speakers directly which show on the screen to test it.

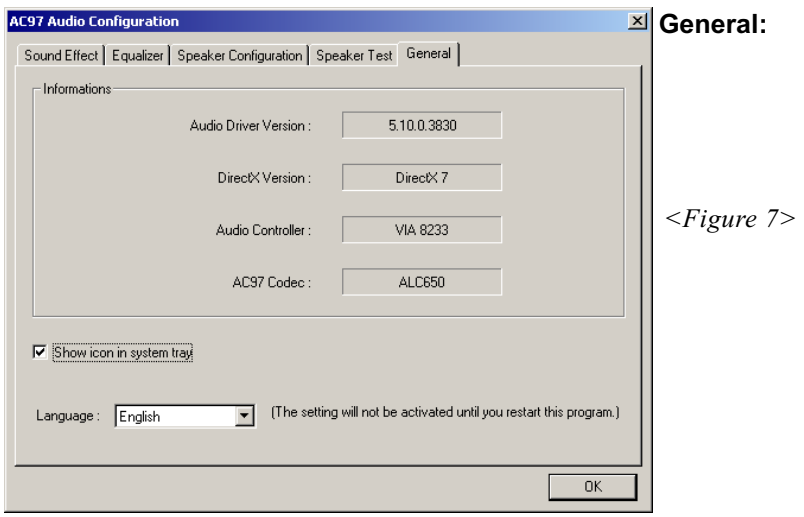

7. General Information for user reference.

# Page Left Blank

# Appendix A

# A-1 Avance® Media Player User's Guide

# Avance<sup>®</sup> Media Player Platform

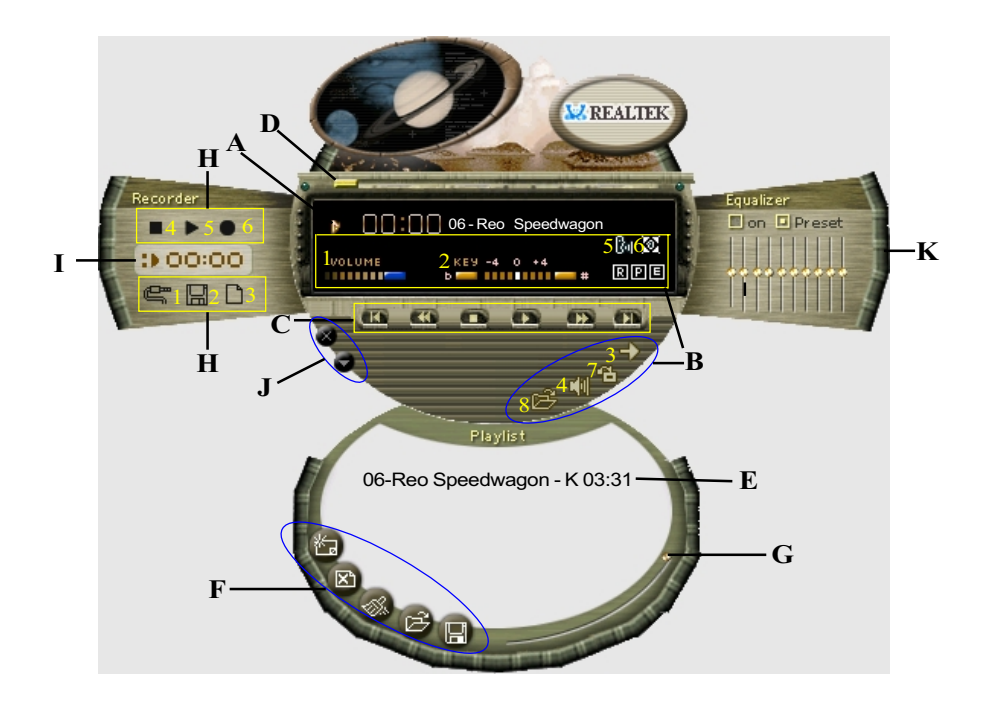

# **Functional Descriptions**

#### A. Playback Windows Display

Playback windows displays the following mode information:

- 1. Playback Time Display
- 2. Voice Cancellation Mode Display
- 3. Pitch Mode Display
- 4. Surround Sound Mode Display

4 Mute

#### **B. Playback Function Controls**

There are 8 selectable functions for the playback:

- 1. Volume control High/Low Adjustment Bar.
- 2. Pitch control 4-step High/Low Adjustment Bar.
- Choice of Repeat, All Repeat, Random or No 3. Repeat mode Repeat Mode.

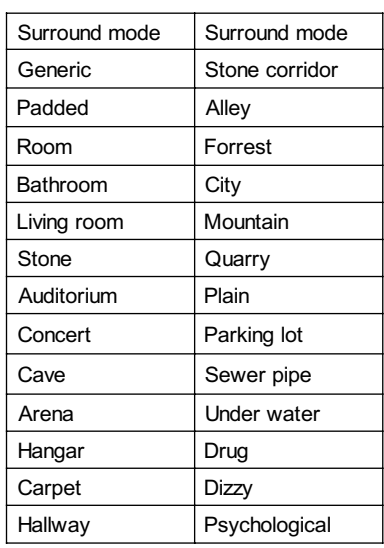

Mute On/Off Mode select.

5. Voice cancellation Voice Cancellation On/Off Mode select for Karaoke 6. Surround mode A total of 26 Surround Sound mode select as shown in the table below. 7. Skin change Media Player Skin Type select. Open file formats including MP3, CDA, MDI, WAV 8. Open & WMA support.

#### C. Playback Controls

The playback controls include "Play", "Pause", "Stop", "Previous", "Backward", "Forward", & "Next".

#### D. Seeking bar

Display Animated Playback Status

#### E. Title/Play List Windows

Display Currently Selected Title(s)

#### F. Title/Play List Edit Controls

There title/play list controls include "Add", "Del", "Clear", "Load", & "Store".

Add to the Title/Play List.  $1. Add$ Remove form the Title/Play List. 2. Del Clear the Title/Play List. 3. Clear Load Title/Play List.  $4$ . Load 5. Store Save Title/Play List.

#### G. Title/Play List Scroll bar

Scroll Up/Down the Title/Play List.

#### H. Recording Function Controls

The recording function controls include "Input", "Save, "New", "Rec", "Stop", & "Play".

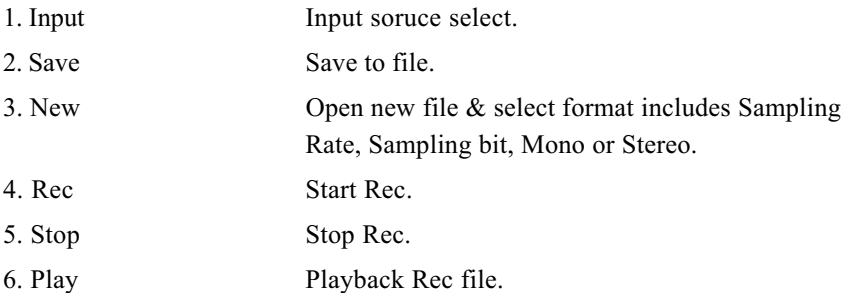

#### I. REC/Playback Time Display

Displays REC/Playback Time.

#### J. Platform Display Panel Controls

The platform display panel control include "Minimize" & "Close".

- 1. Minimize Minimize Platform Display Panel.
- 2. Close Close/Exit Platform Display Panel.

#### K. Equalizer Control Panel

The Equalizer Control Panel include "On/Off" & "Preset".

- Enable/Disable Equalizer. 1.  $On/Off$
- 2. Preset Clear Equalizer setting to default value.
### Appendix B

#### B-1 Update Your System BIOS

Download the xxxxx.EXE file corresponding to your model form the our website to an empty directory on your hard disk or floppy. Run the downloaded xxxxx.EXE file and it will self extract. Copy these extracted files to a bootable DOS floppy disk.

Note: The DOS floppy disk should contain NO device drivers or other programs.

- 1. Type "A:\AWDFLASH and press <Enter> Key.
- 2. You will see the following setup on screen.
- 3. Please key in the xxxxx.bin BIOS file name.

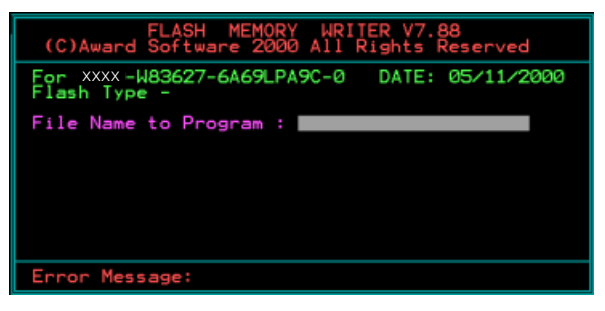

4. If you want to save the previous BIOS data to the diskette, please key in [Y], otherwise please key in [N].

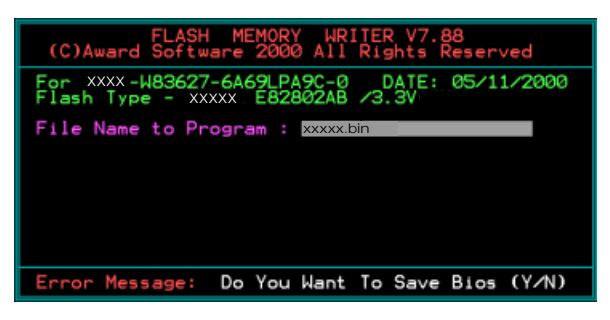

5. Key in File Name to save previous BIOS to file.

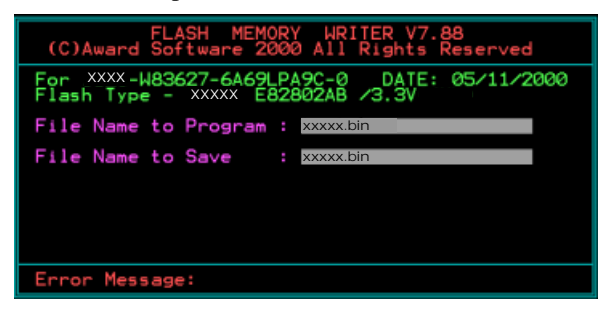

6. Are you sure to program (y/n), please key in [Y] to start the programming.

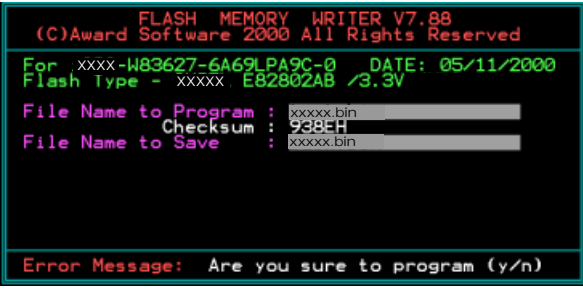

7. The programming is finished.

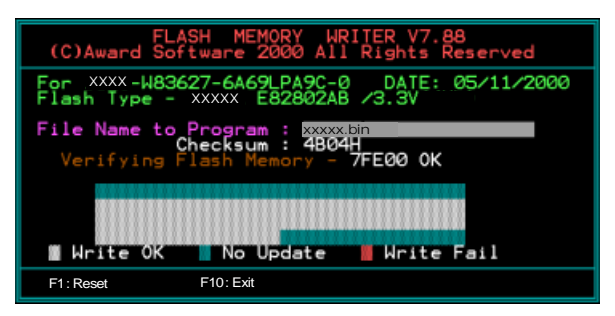

## Appendix C

### C-1 EEPROM BIOS Remover

Do not remove the BIOS chip, unless instructed by a technician and only with a PLCC IC extractor tool.

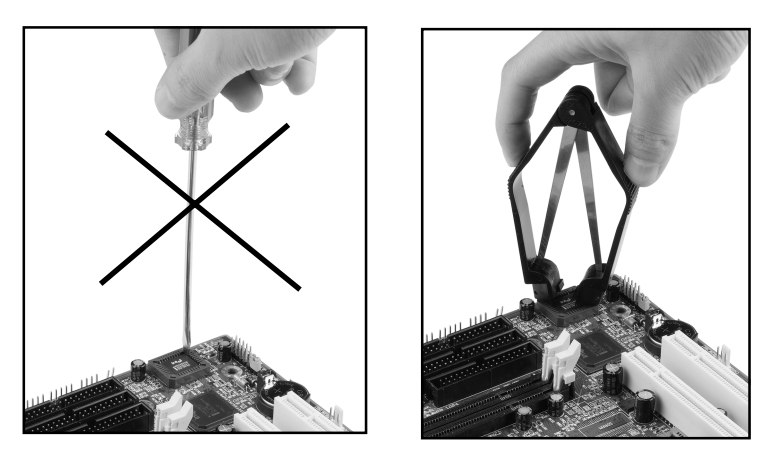

The BIOS socket may be damaged if using an improper method to replace the BIOS chip.

# Page Left Blank

## Appendix D

### D-1 GHOST 7 Quick User's Guide (Optional)

Installation is very easy. You only need to copy the Ghost7 folder or Ghost.exe to your hard disk.

#### **Main Menu**

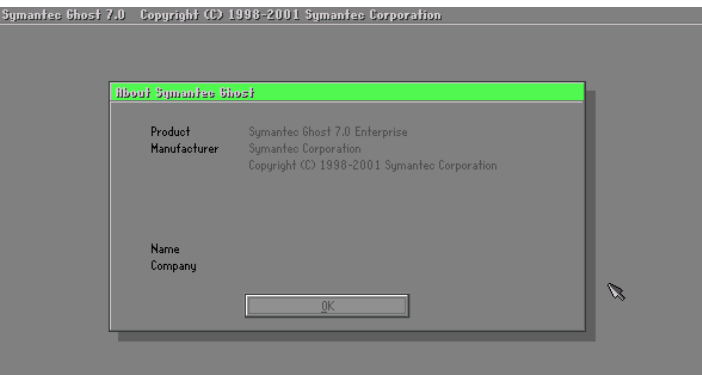

#### **Description of Menu**

Ghost clones and backs up Disk and Partition.

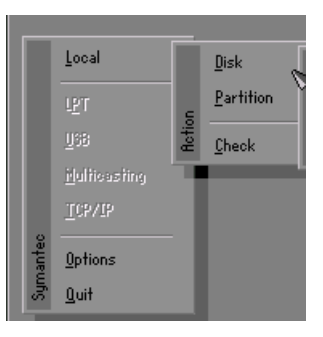

In which Disk indicates hard disk options Partition indicates partition options Check indicates check options

#### **Disk**

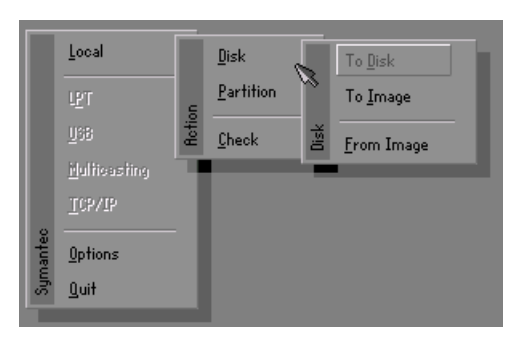

#### There are 3 hard disk functions:

- 1. Disk To Disk (disk cloning)
- 2. Disk To Image (disk backup)
- 3. Disk From Image (restore backup)

#### Important!

- 1. To use this function, the system must have at least 2 disks. Press the Tab key to move the cursor.
- 2. When restoring to a destination disk, all data in that disk will be completely destroyed.

#### **Disk To Disk (Disk Cloning)**

- 1. Select the location of the **Source drive**.
- 2. Select the location of the **Destination drive**.

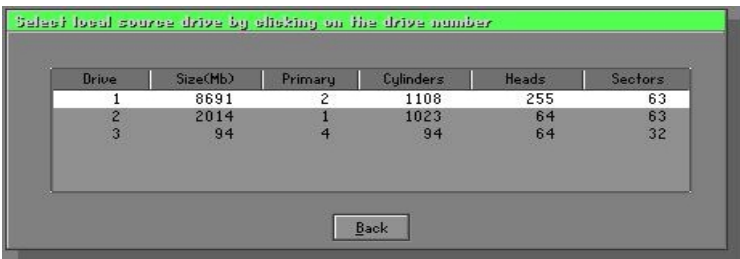

3. When cloning a disk or restoring the backup, set the required partition size as shown in the following figure.

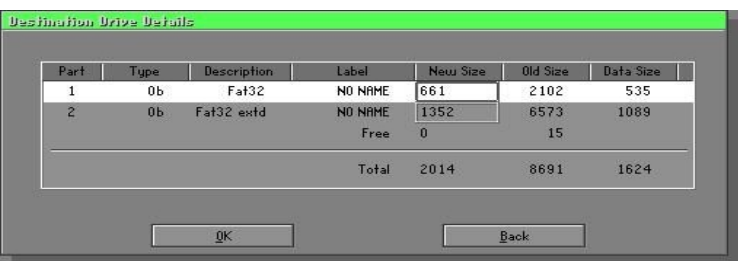

4. Click OK to display the following confirmation screen. Select Yes to start.

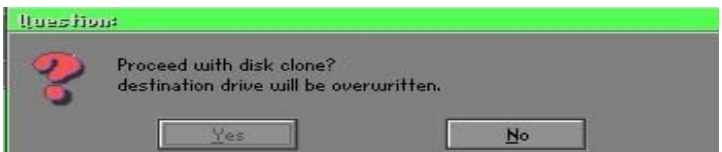

#### Disk To Image (Disk Backup)

1. Select the location of the Source drive.

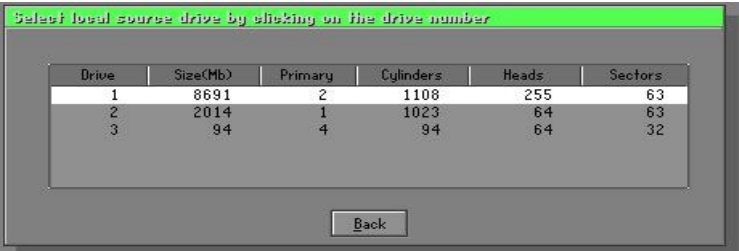

2. Select the location for storing the backup file.

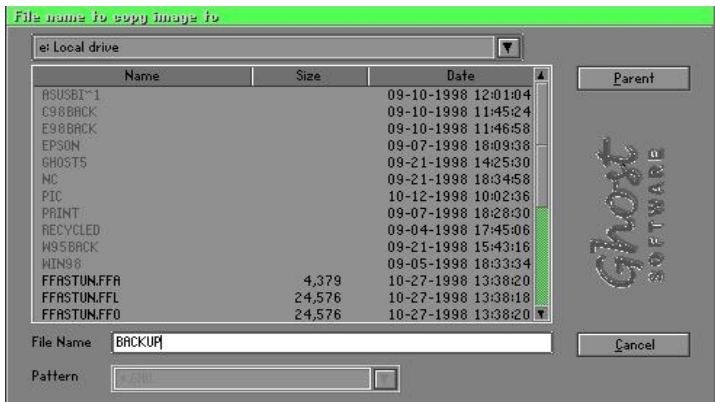

3. Click OK to display the following confirmation screen. Select Yes to start.

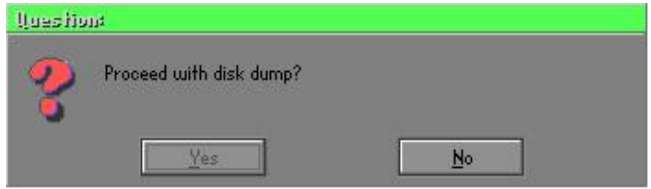

#### Disk From Image (Restore Backup)

1. Select the Restoring file.

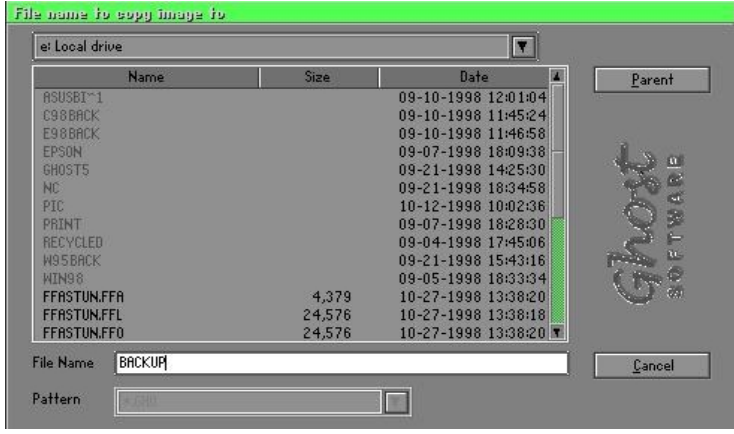

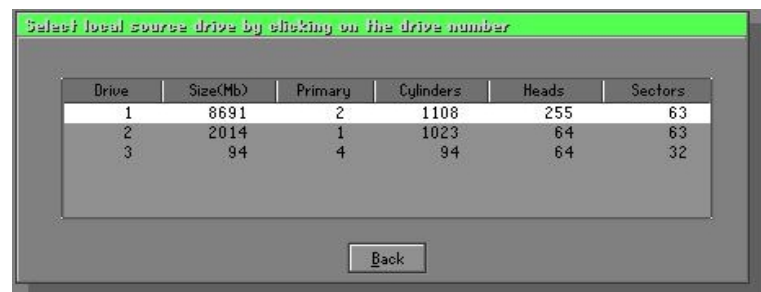

2. Select the **Destination drive** of the disk to be restored.

3. When restoring disk backup, set the required partition size as shown in the following figure.

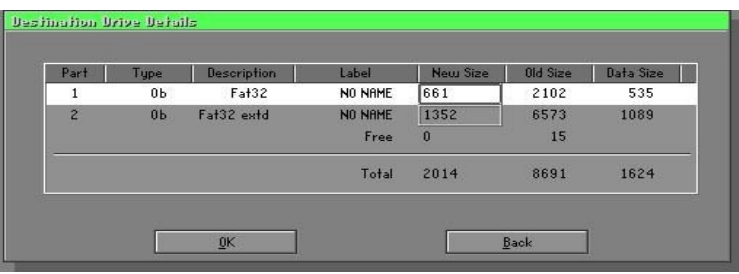

4. Click OK to display the following confirmation screen. Select Yes to start.

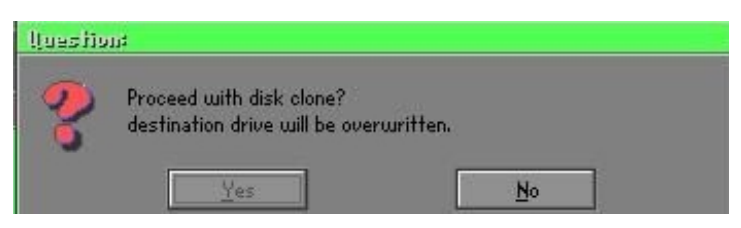

#### **Partition**

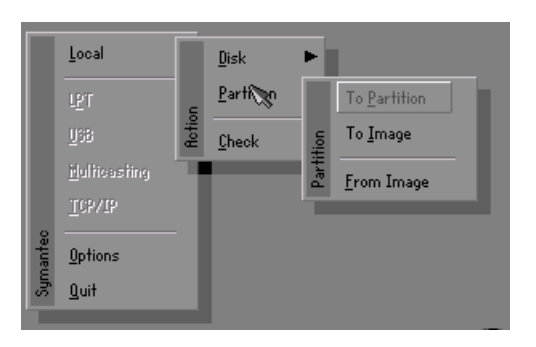

There are 3 partition functions:

- 1. Partition To Partition (partition cloning)
- 2. Partition To Image (partition backup)
- 3. Partition From Image (restore partition)

#### **Partition To Partition (Partition Cloning)**

The basic unit for partition cloning is a "partition". Refer to "disk cloning" for the operating method.

#### **Partition To Image (Partition Backup)**

1. Select the disk to be backed up.

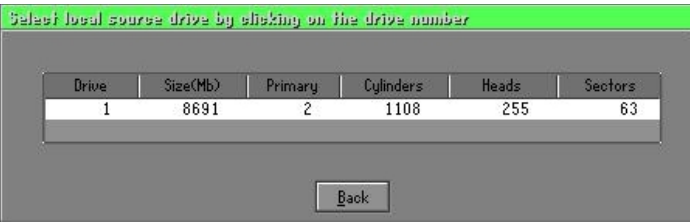

2. Select the first partition to be backed up. This is usually where the operating system and programs are stored.

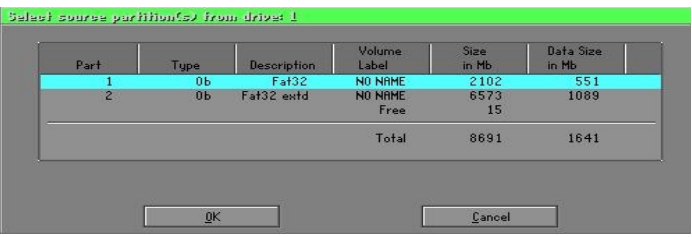

3. Select the path and file name to store the backup file.

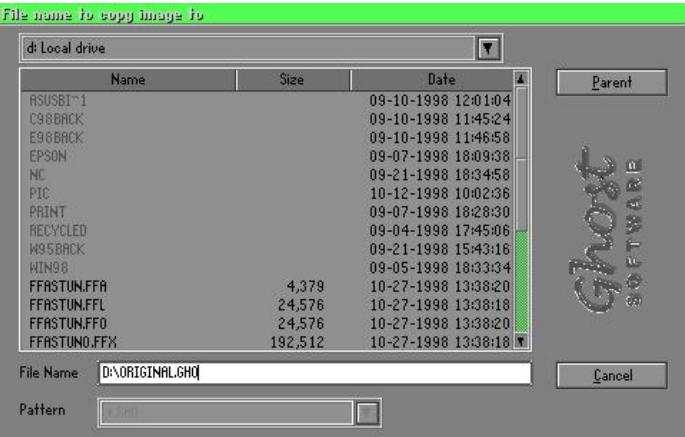

- 4. Is the file compressed? There are 3 options:
	- (1) No: do not compress data during backup
	- (2) Fast: Small volume compression
	- (3) High: high ratio compression. File can be compressed to its minimum, but requiring longer execution time.

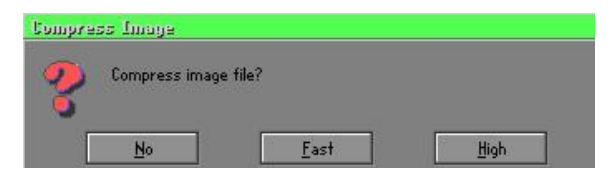

5. Select Yes to start performing backup.

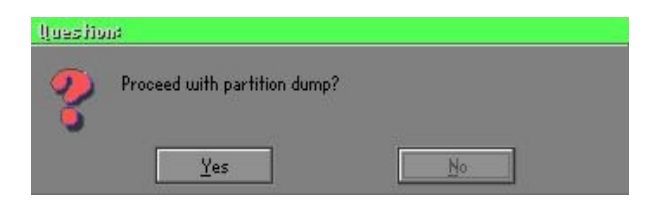

#### **Partition From Image (Restore Partition)**

 $1.$ Select the backup file to be restored.

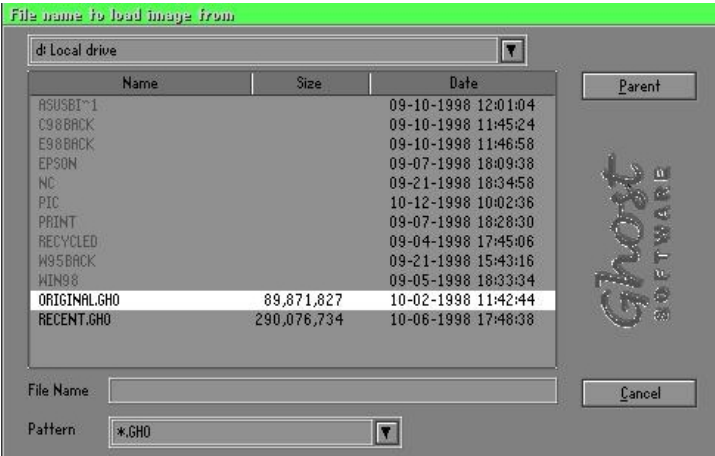

2. Select the source partition.

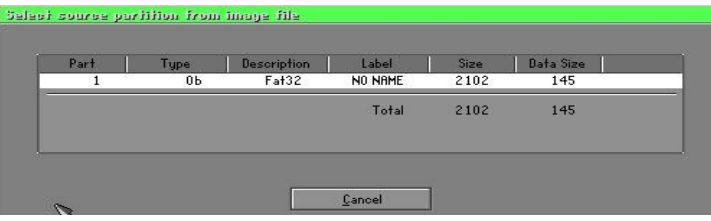

3. Select the disk to be restored.

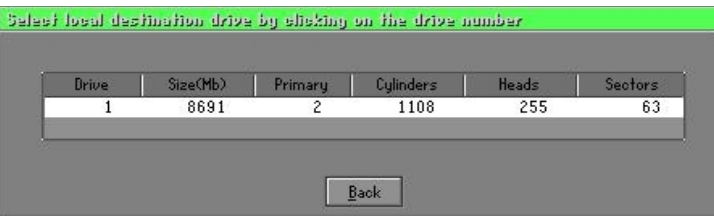

4. Select the partition to be restored.

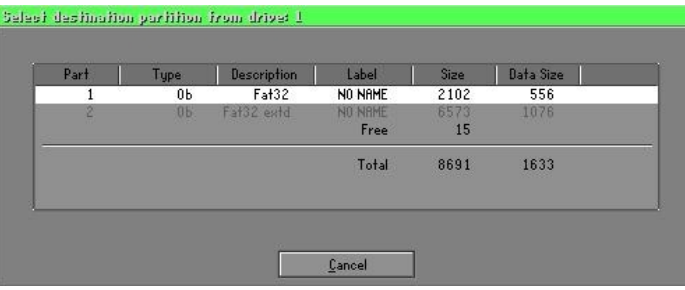

5. Select Yes to start restoring.

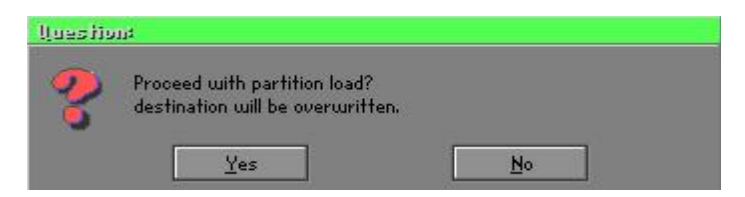

#### Check

This function is to check possible error caused by defective FAT or track during backup or restoring.

#### **How to Reinstall Windows in 2 Minutes**

This chapter guides you how to setup your computer properly and, if necessary, reinstall Windows in 2 minutes. Ghost provides different methods to complete this task. The following two sections explain how to create an emergency Recover Floppy and Recover CD:

#### **Emergency Recover Floppy**

Divide a hard disk into two partitions. The first partition is to store the operating system and application programs. The second partition is to back up the operating system and data. The size of the partition can be determined according to the backup requirements. For example, the Windows operating system needs 200MB of hard disk space, Plus complete Office programs require 360MB. The remaining space can be used to store data.

After installing **Windows**, use Ghost to create a backup area for the system and to store the file (Image file) in drive D. The file is named **Original.gho.** Then, create a recover floppy disk containing:

- Bootable files (Command.com, Io.sys, and MSDOS.SYS)
- $\bullet$  Config.sys (configuration setup file)
- Autoexec.bat (auto-execution batch file)
- Ghost.exe (Ghost execution file)

There are two ways to create the content of the recover floppy for restoring:

(1) To load **Windows** automatically after booting, store the **Autoexec.** hat file with a command line:

Ghost.exe clone, mode=pload,  $src=d:\original, gho:2,dst=1:1 -fx -sure -rb$ Command Description: Runs the restore function automatically with the Image File. Stored in drive D. After execution, it will exit Ghost and boots the system.

Refer to the *[Introducing Ghosts Functions]* for details.

(2) After booting, the screen displays the Menu. Select Backup or Restore: Since the user may install other applications in the future, he/she may alter **Autoexec.bat** file to back up or restore the user-defined Image file as follows:

#### **P** Backup

Back up Windows and application programs as a file (Recent. gho). Command is:

Ghost  $-c$ lone, mode=pdump,  $src=1:1$ ,  $dst=d$ : \Recent.gho -fx sure -rb

#### **P** Restore

Restore types include [General Windows] and [Windows and Application Programs. If you select [General Windows], the system is restored to the general Windows operation condition. The command is:

Ghost.exe -clone, mode=pload,  $src=d$ : \Original.gho,  $dst=1:1$  -fx -sure -rb

If you select [Windows and Application Programs], the latest backup file (Recent.gho) is restored, skipping the installation and setup of application programs.

For description of related parameters, refer to **[Introducing Ghosts**] Functionsl.

For more information about menu design, refer to Config.sys and Autoexec.bat under /Menu in the CD. You can also create a backup CD containing Ghost.exe and these two files.

#### **Recover CD**

The following is a simple guide to create a recover CD:

1. First, create a recover floppy disk contains the following with any copy program such as "Easy CD Create" (Note 2):

Bootable files (Command.com and Io.sys and MSDOS.SYS)

Config.sys (Configuration setup file)

Autoexec.bat (Auto-execution batch file)

Mscdex.exe (CD-Rom execution file)

Ghost.exe (Ghost execution file)

Oakedrom.sys (ATAPI CD-ROM compatible driver)

The content of Config.sys is: DEVICE=Oakcdrom.sys /d:idecd001

- The content of Autoexec bat includes: MSCDEX.EXE /D:IDECD001 /L:Z Ghost.exe clone, mode=load, src=z:\original.gho, dst=1 -sure -rb
- 2. Write the backup image file (original.gho) of the entire hard disk or partition into the recover CD. Use the Recover CD to boot up the system and restore the backup files automatically.

For description of related parameters, refer to **[Introducing Ghosts**] Functions].

- Note: For more details about copy the creation program and method to create a recover CD, please refer to the releated software and its associated operating manual.
- Note: Ghost may be executed in interactive or in batch mode. Most of the Ghost switches are used to assist in batch mode operation. To list switches, type ghost.exe-h.

# Appendix E

## E-1 POST CODES (Optional)

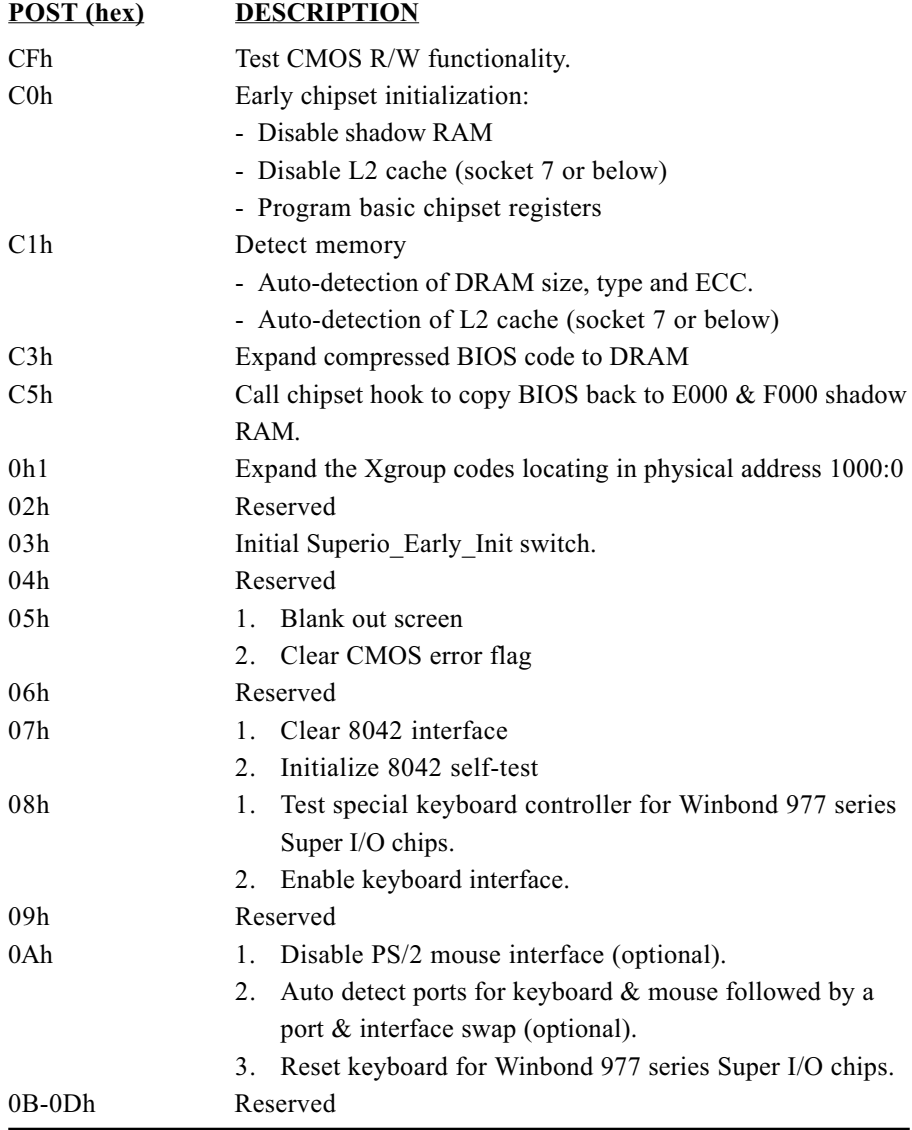

## Appendix

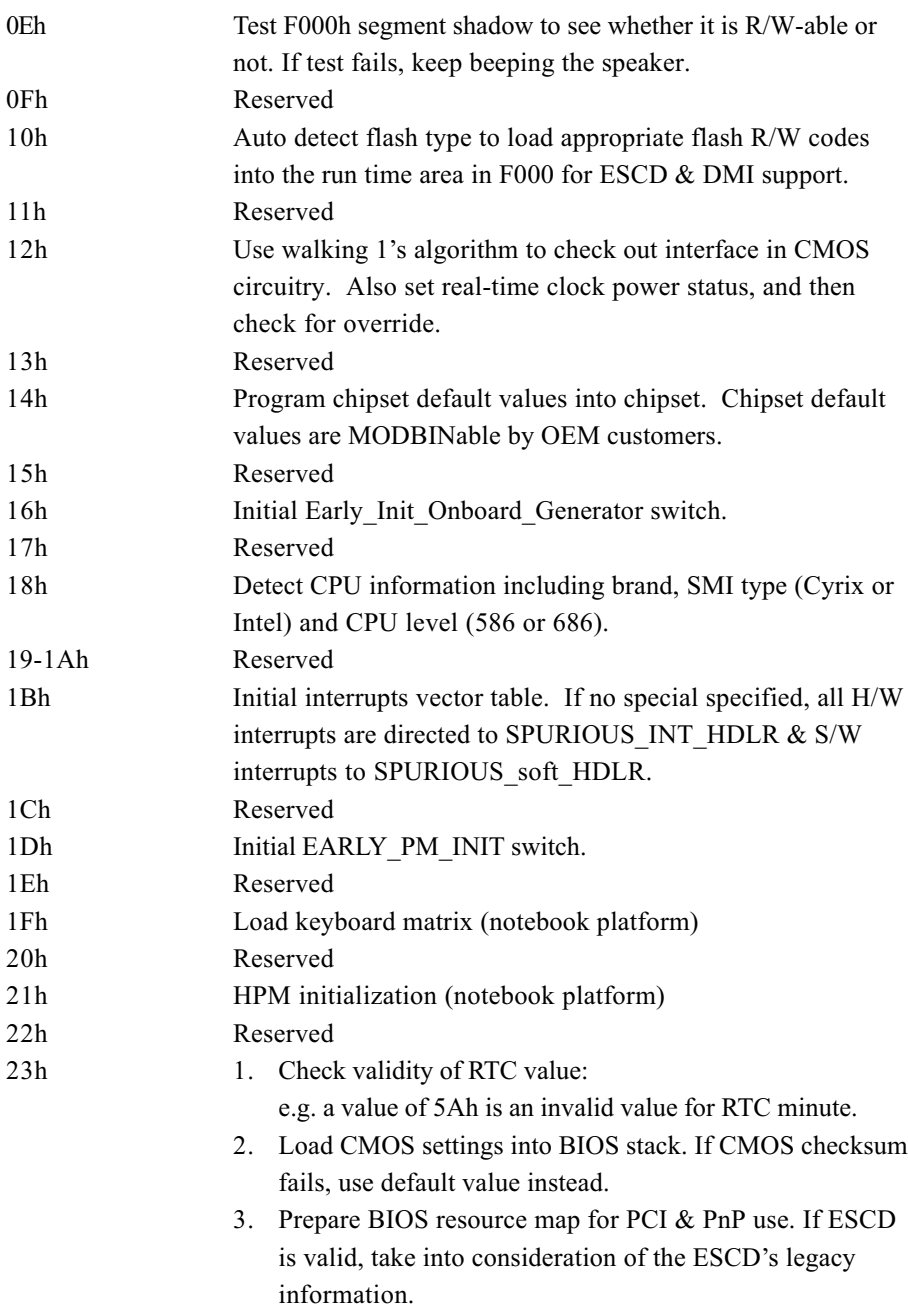

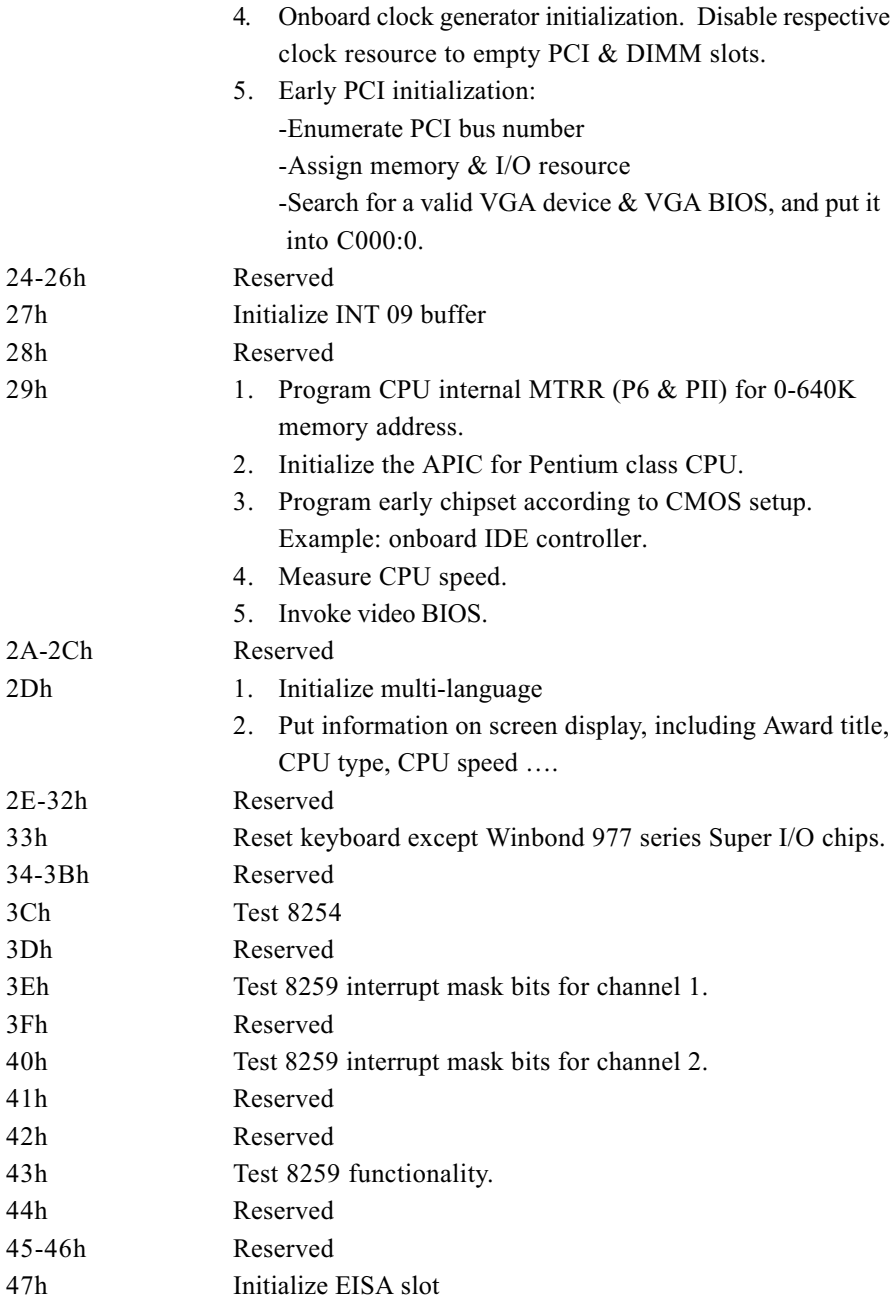

## **Appendix**

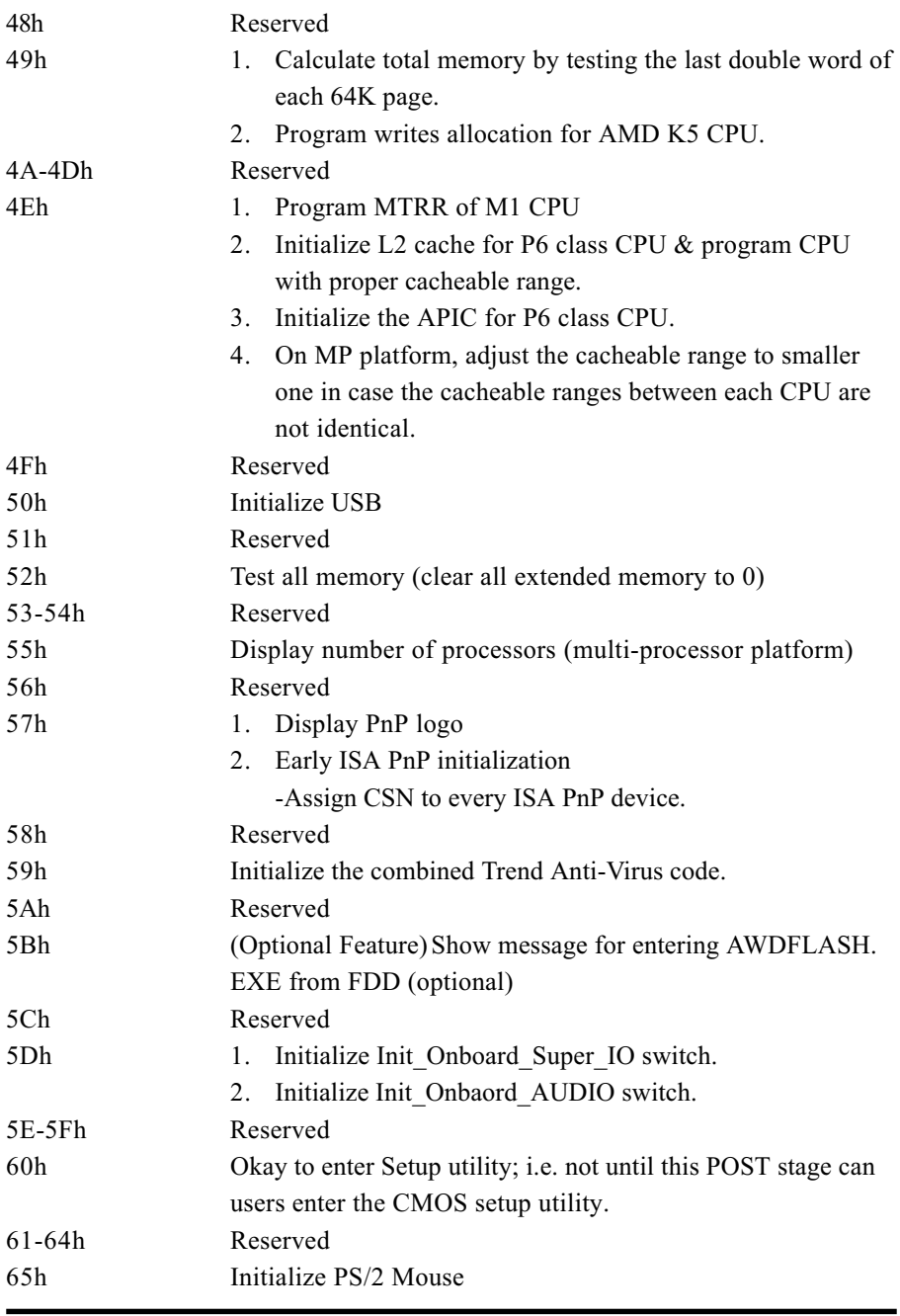

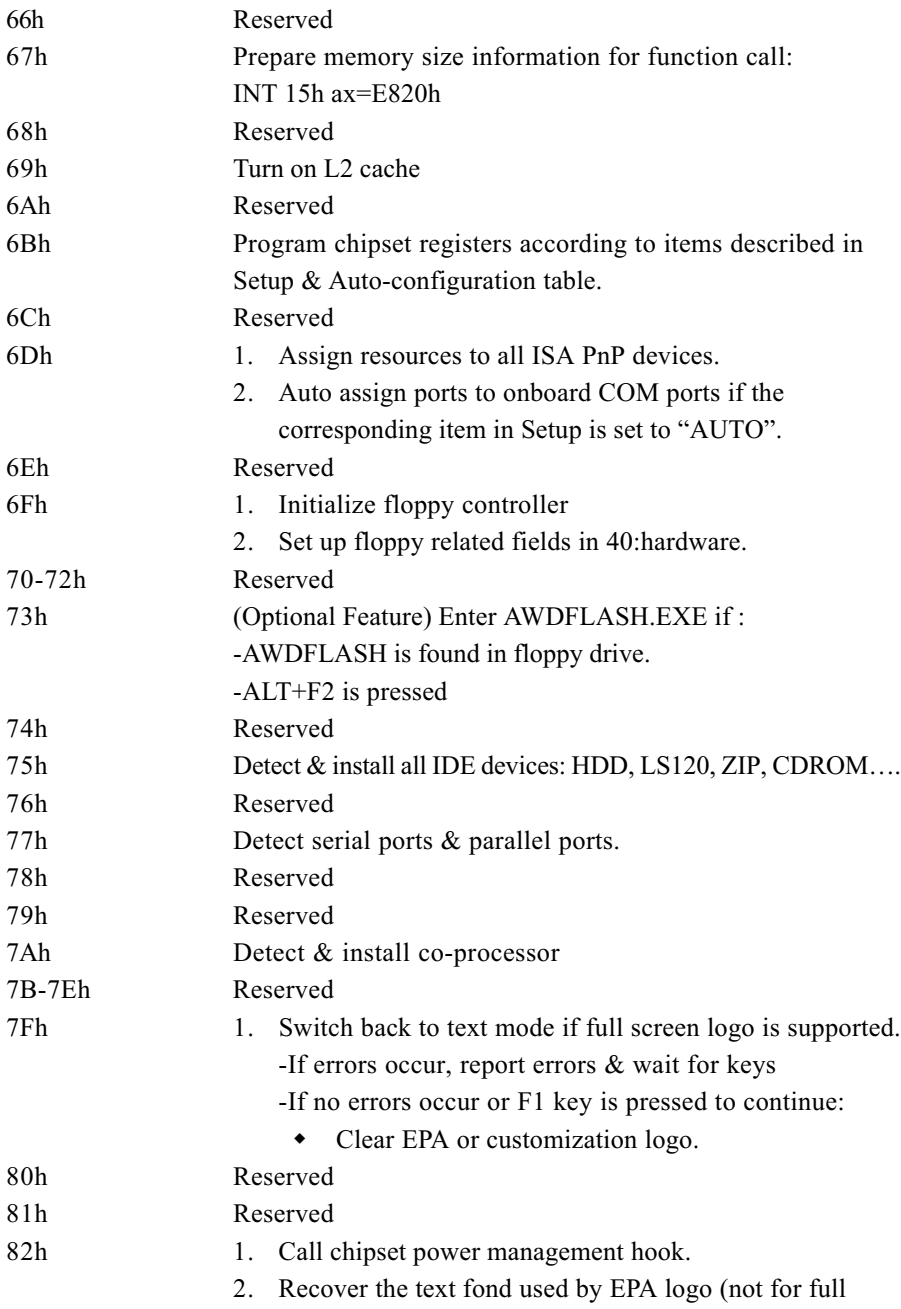

screen logo)

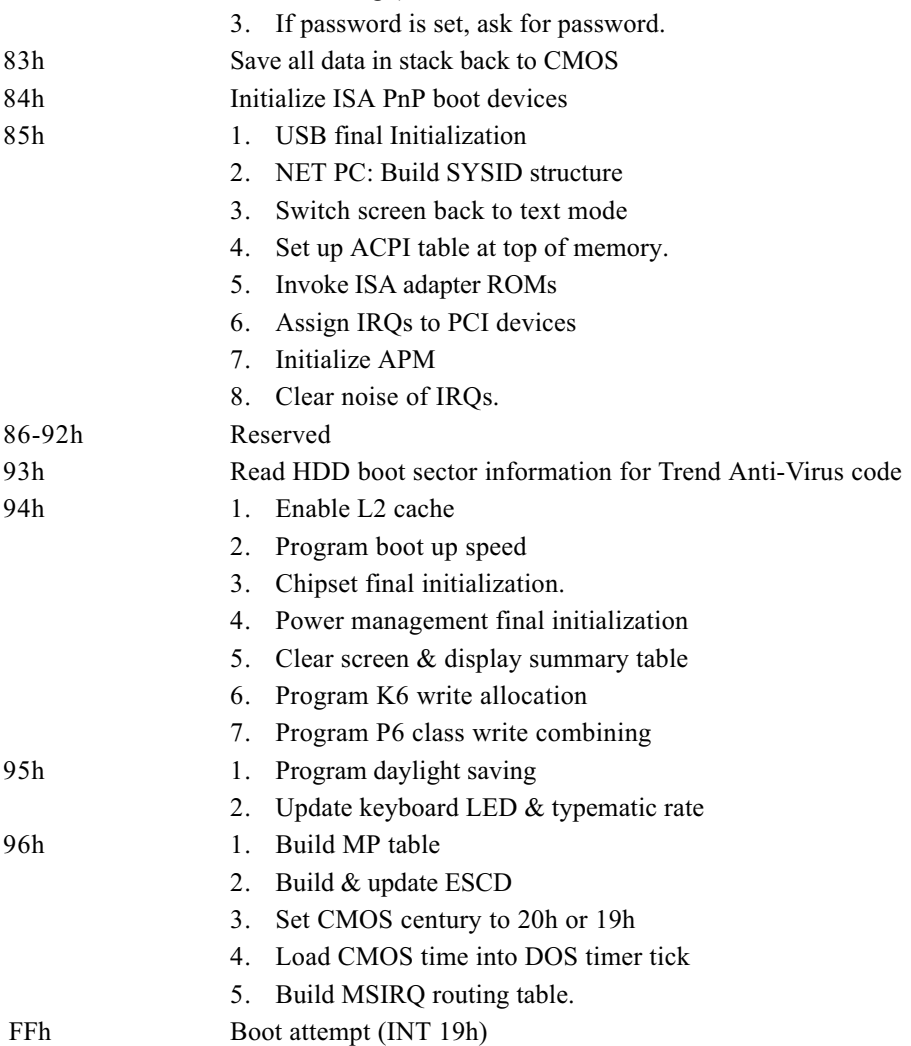